### **Kristić, Andrija**

#### **Undergraduate thesis / Završni rad**

**2018**

*Degree Grantor / Ustanova koja je dodijelila akademski / stručni stupanj:* **Josip Juraj Strossmayer University of Osijek, Faculty of Electrical Engineering, Computer Science and Information Technology Osijek / Sveučilište Josipa Jurja Strossmayera u Osijeku, Fakultet elektrotehnike, računarstva i informacijskih tehnologija Osijek**

*Permanent link / Trajna poveznica:* <https://urn.nsk.hr/urn:nbn:hr:200:282541>

*Rights / Prava:* [In copyright](http://rightsstatements.org/vocab/InC/1.0/) / [Zaštićeno autorskim pravom.](http://rightsstatements.org/vocab/InC/1.0/)

*Download date / Datum preuzimanja:* **2024-07-13**

*Repository / Repozitorij:*

[Faculty of Electrical Engineering, Computer Science](https://repozitorij.etfos.hr) [and Information Technology Osijek](https://repozitorij.etfos.hr)

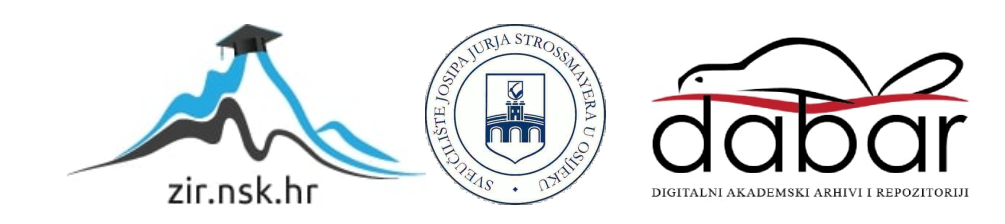

# **SVEUČILIŠTE JOSIPA JURJA STROSSMAYERA U OSIJEKU FAKULTET ELEKTROTEHNIKE, RAČUNARSTVA I INFORMACIJSKIH TEHNOLOGIJA**

**Sveučilišni studij**

# **DIGITALNO OBLIKOVANJE U BLENDERU**

**Završni rad**

**Andrija Kristić**

**Osijek, 2018.**

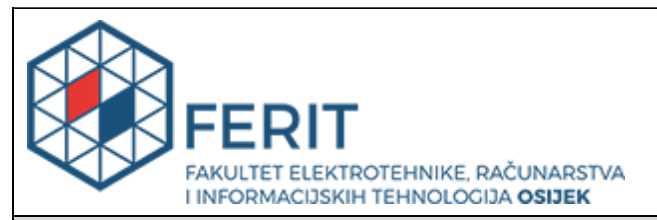

u Studentsku službu pri završetku studija:

#### **Obrazac Z1P - Obrazac za ocjenu završnog rada na preddiplomskom sveučilišnom studiju**

#### **Osijek,24.09.2018.**

**Odboru za završne i diplomske ispite**

## **Ime i prezime studenta:** Andrija Kristić **Studij, smjer:** Preddiplomski sveučilišni studij Elektrotehnika i informacijska tehnologija **Mat. br. studenta, godina upisa:** 4064, 29.09.2017. **OIB studenta:** 32800210745 **Mentor:** Doc.dr.sc. Časlav Livada **Sumentor: Sumentor iz tvrtke: Naslov završnog rada:** Digitalno oblikovanje u Blenderu **Znanstvena grana rada: Obradba informacija (zn. polje računarstvo) Predložena ocjena završnog rada:** | Izvrstan (5) **Kratko obrazloženje ocjene prema Kriterijima za ocjenjivanje završnih i diplomskih radova:** Primjena znanja stečenih na fakultetu: 3 bod/boda Postignuti rezultati u odnosu na složenost zadatka: 3 bod/boda Jasnoća pismenog izražavanja: 2 bod/boda Razina samostalnosti: 2 razina **Datum prijedloga ocjene mentora:** 24.09.2018. **Datum potvrde ocjene Odbora:** 26.09.2018. Potpis mentora za predaju konačne verzije rada Potpis:

Datum:

### **Prijedlog ocjene završnog rada**

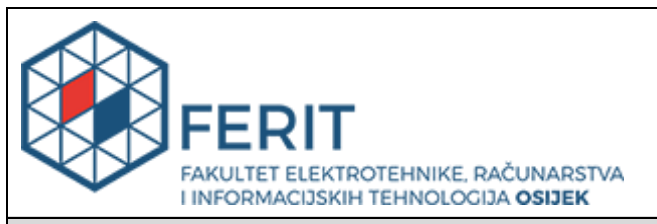

### **IZJAVA O ORIGINALNOSTIRADA**

**Osijek, 26.09.2018.**

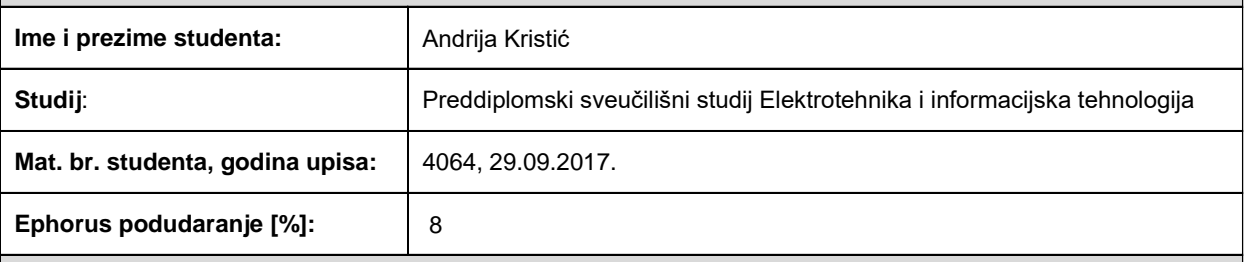

Ovom izjavom izjavljujem da je rad pod nazivom**: Digitalno oblikovanje u Blenderu**

izrađen pod vodstvom mentora Doc.dr.sc. Časlav Livada

i sumentora

moj vlastiti rad i prema mom najboljem znanju ne sadrži prethodno objavljene ili neobjavljene pisane materijale drugih osoba, osim onih koji su izričito priznati navođenjem literature i drugih izvora informacija. Izjavljujem da je intelektualni sadržaj navedenog rada proizvod mog vlastitog rada, osim u onom dijelu za koji mi je bila potrebna pomoć mentora, sumentora i drugih osoba, a što je izričito navedeno u radu.

Potpis studenta:

# SADRŽAJ

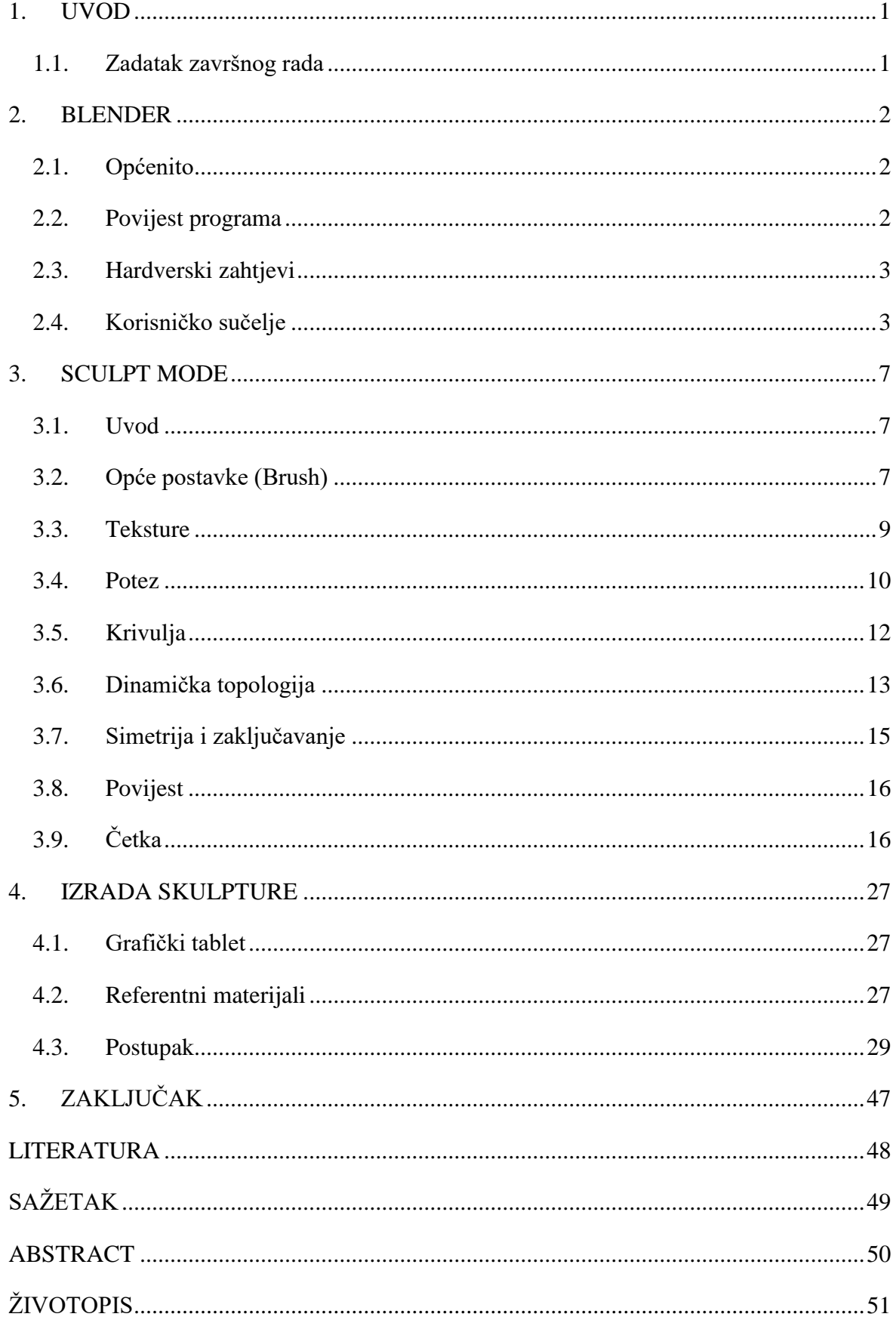

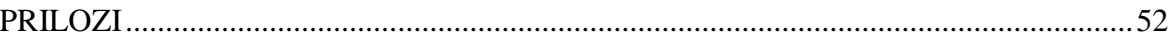

#### <span id="page-6-0"></span>**1. UVOD**

Digitalno oblikovanje (engl. sculpting) koristi se za promjenu izgleda nekog 3D modela. Postoji više različitih programa u kojima se 3D modeli mogu oblikovati, a jedan od najpoznatijih je Blender, koji uz digitalno oblikovanje nudi i mnoštvo drugih mogućnosti obrade 3D modela. Način na koji se to radi u Blenderu je ulaskom u *Sculpt Mode*. Tu se bira odgovarajuća četka (engl. brush), te se model oblikuje do željenog izgleda. U ovom radu bit će opisan programski paket Blender, te njegove mogućnosti digitalnog oblikovanja na prikladnim primjerima uz objašnjenja. Nakon toga u praktičnom dijelu rada bit će napravljena skulptura, odnosno, bista egipatske kraljice Nefertiti korištenjem Blendera uz pomoć grafičkog tableta.

#### <span id="page-6-1"></span>**1.1. Zadatak završnog rada**

U radu je potrebno opisati programski paket Blender, te njegove mogućnosti oblikovanja u 3D prostoru. U praktičnom dijelu rada potrebno je napraviti skulpturu u Blenderu.

#### <span id="page-7-0"></span>**2. BLENDER**

#### <span id="page-7-1"></span>**2.1. Općenito**

Blender je besplatan programski paket otvorenog koda (engl. open source) za kreaciju, oblikovanje i rad s 3D računalnom grafikom. Podržava modeliranje, montažu, animaciju, simulaciju, prikaz računalne grafike (engl. rendering), kompoziciju, praćenje kretnje, obradu videa i izradu video igara. Radi na više platformi, što uključuje Linux, Windows i Macintosh računala.

#### <span id="page-7-2"></span>**2.2. Povijest programa**

Ton Rossendaal 1988. suosniva nizozemski animacijski studio NeoGeo. Studio ubrzo postaje najveći 3D animacijski studio u čitavoj Nizozemskoj, a Ton Rossendaal postaje zadužen za unutarnji razvoj softvera, zbog čega 1995. stvara temelje za 3D softverski alat koji kasnije postaje Blender. Zatim, 1998. Ton osniva novu kompaniju pod imenom Not a Number (NaN), kako bi dalje promovirao i razvijao Blender. Kompanija za cilj ima stvoriti besplatan alat za izradu interaktivnog 3D sadržaja, ali nailazi na financijske probleme i prestaje s radom 2002. Kasnije te godine Ton osniva neprofitnu Blender fondaciju, koja skuplja jednokratnu investiciju od 100,000€ kako bi Blender mogao funkcionirati kao besplatan projekt otvorenog koda baziran na razvoju i radu zajednice koja ga koristi. Blender za javnost postaje dostupan 13. listopada 2002. pod General Public license (GNU) licencom.

### <span id="page-8-0"></span>**2.3. Hardverski zahtjevi**

Hardverski zahtjevi Blendera prikazani su u tablici 2.1.

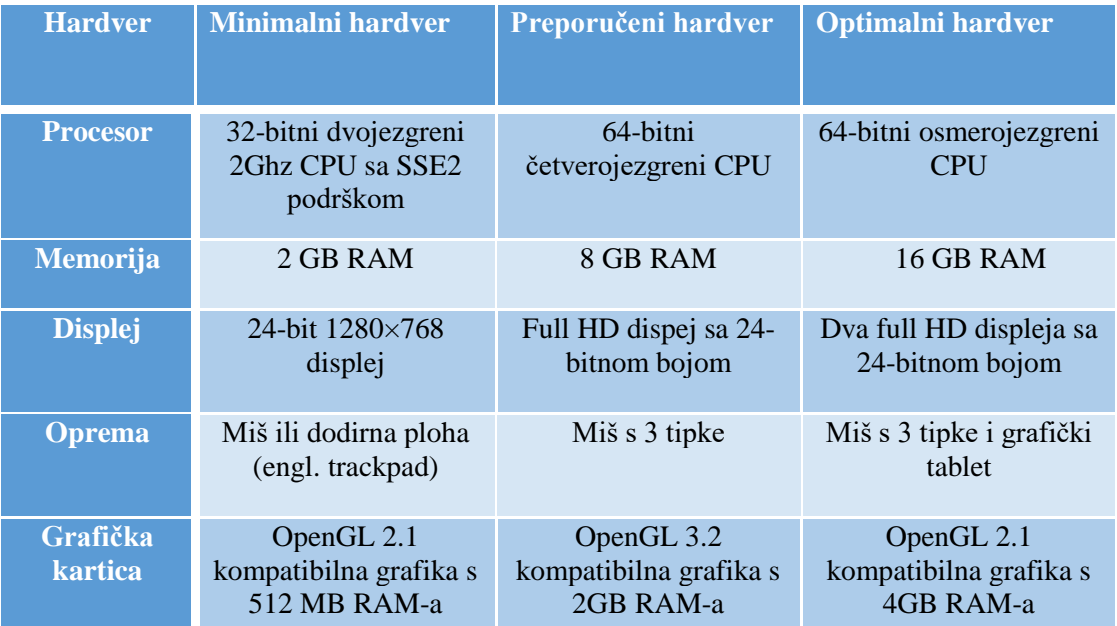

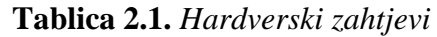

### <span id="page-8-1"></span>**2.4. Korisničko sučelje**

Prilikom pokretanja programa otvara se pozdravni zaslon (engl. splash screen) na sredini prozora. Sadrži informacije o trenutnoj verziji Blendera, datum kompilacije verzije Blendera, Hash (pomaže osoblju za podršku prilikom identificiranja problema), linkove službene web stranice, nedavno otvorene datoteke i konfiguraciju tipki (engl. interaction) kao što se vidi na slici 2.1.

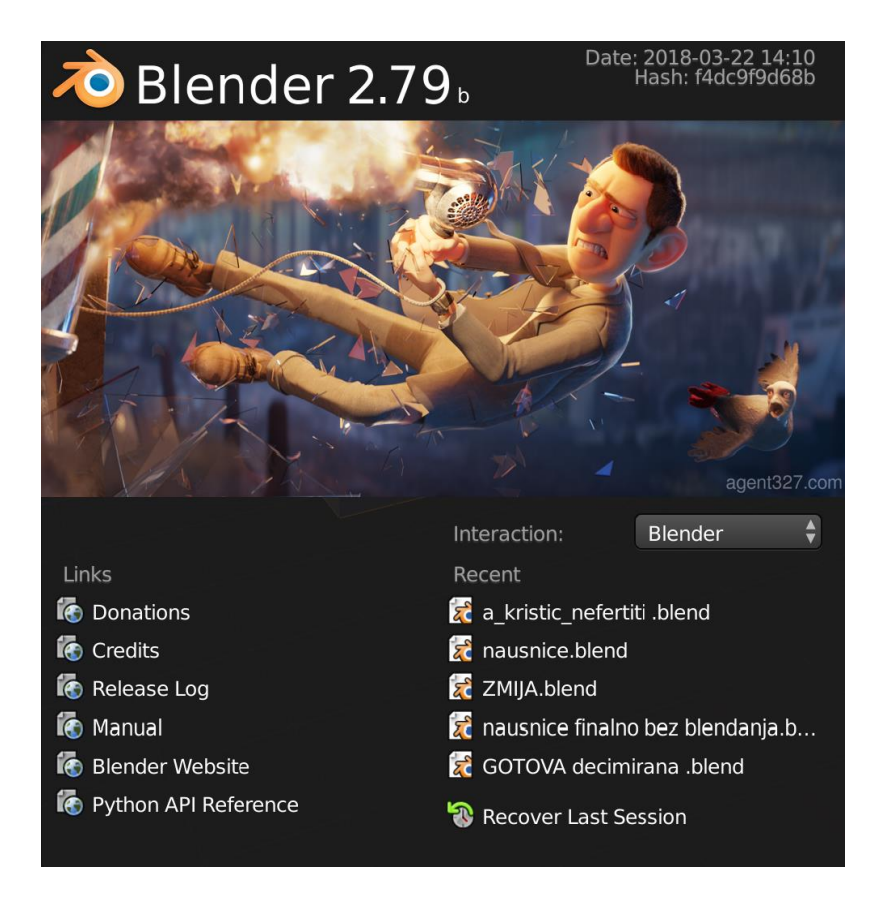

**Slika 2.1.** *Pozdravni zaslon (engl. Splash screen)*

Nakon zatvaranja pozdravnog zaslona dobiva se pogled na zadani zaslon (engl. default screen) koji je podijeljen u 5 dijelova:

- Info Editor na vrhu.
- Veliki 3D View prozor.
- Timeline na dnu.
- Outliner u gornjem desnom kutu.
- Properties Editor na dnu.

Svi dijelovi su prikazani na slici 2.2.

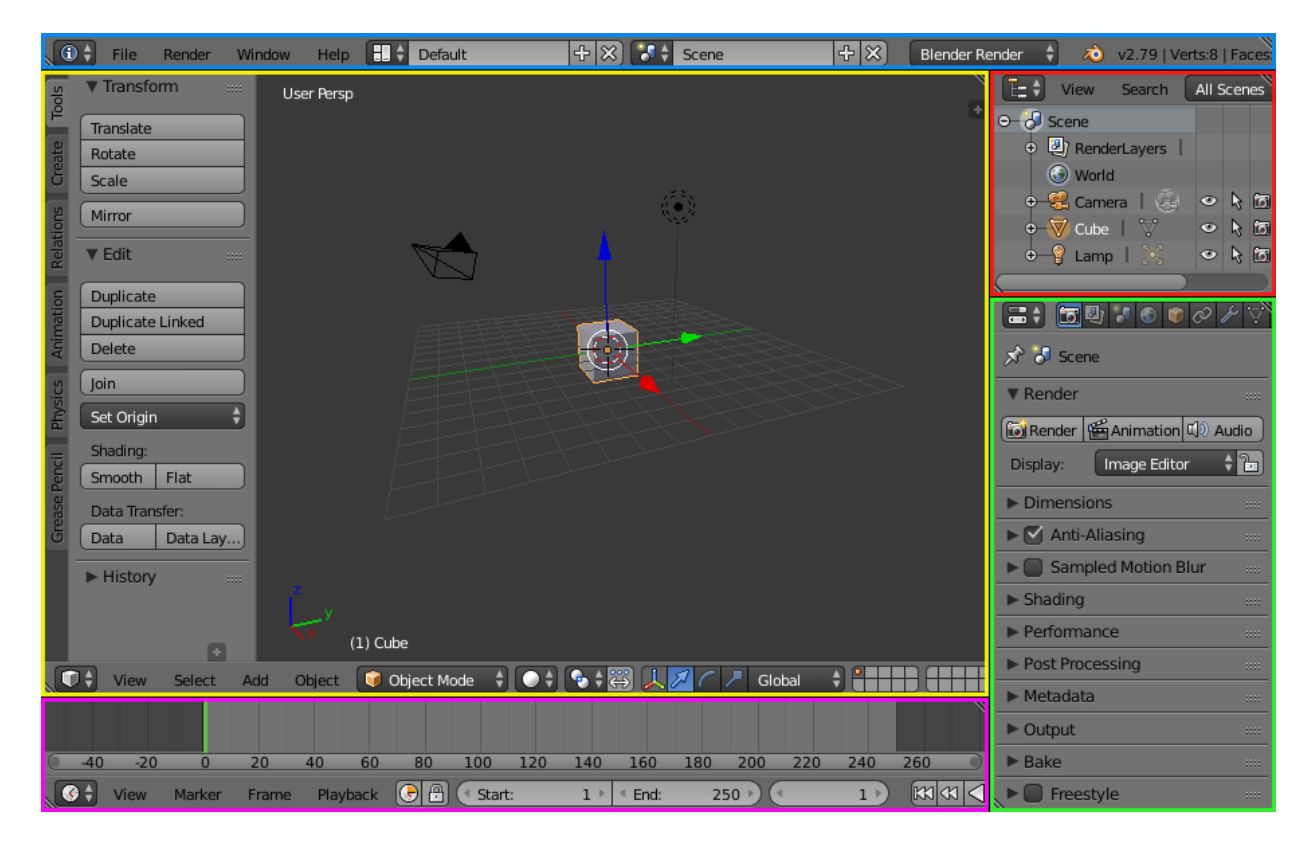

**Slika 2.2.** *Info (plava), 3D View (žuta), Outliner (crvena), Properties (zelena) i Timeline (ljubičasta)*

**Izvor:** [https://docs.blender.org/manual/en/dev/\\_images/interface\\_window](https://docs.blender.org/manual/en/dev/_images/interface_window-system_introduction_default-screen.png)[system\\_introduction\\_default-screen.png](https://docs.blender.org/manual/en/dev/_images/interface_window-system_introduction_default-screen.png)

3D View sadrži editor koji je podijeljen u regije. Regije mogu imati manje strukturne elemente poput kartica i panela s tipkama, kontrola i malih programa (engl. widget), što je vidljivo iz slike 2.3.

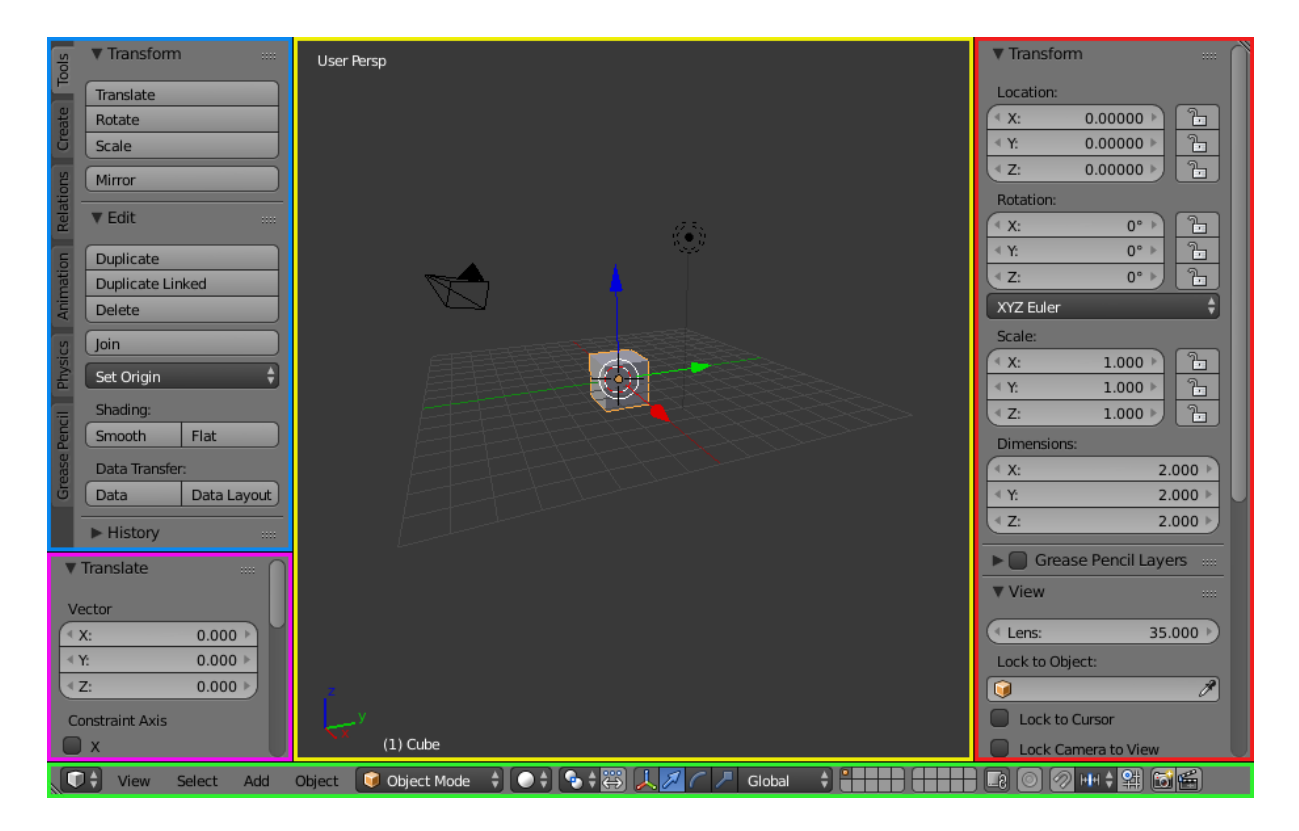

**Slika 2.3.** *Žuta: glavna regija, zelena: Header, plava: Tool Shelf, ljubičasta: Operator Panel, crvena: Properties*

**Izvor:** [https://docs.blender.org/manual/en/dev/\\_images/interface\\_window](https://docs.blender.org/manual/en/dev/_images/interface_window-system_introduction_editor.png)[system\\_introduction\\_editor.png](https://docs.blender.org/manual/en/dev/_images/interface_window-system_introduction_editor.png)

Tema ovog rada je digitalno oblikovanje, pa se u 3D Headeru prebacuje u Sculpt Mode njegovim odabirom iz padajućeg izbornika vidljivog na slici 2.4.

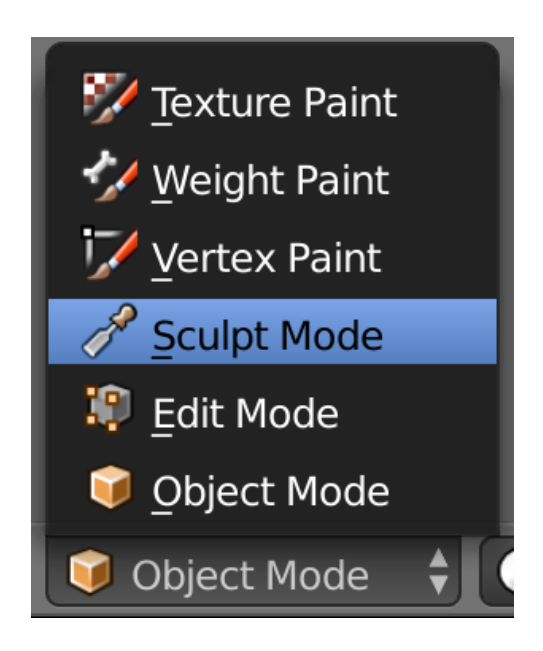

**Slika 2.4.** *Padajući izbornik mogućih interakcija*

#### <span id="page-12-0"></span>**3. SCULPT MODE**

#### <span id="page-12-1"></span>**3.1. Uvod**

Za rad u Sculpt Mode-u poželjno je poznavati sve panele koji su ponuđeni pod karticom Tool u Tool Shelfu: Brush, Texture, Stroke, Curve, Dyntopo (Dynamic Topology), Symmetry/Lock i History, prikazane na slici 3.1.

| $\blacktriangleright$ Brush             | 1111        |
|-----------------------------------------|-------------|
| $\blacktriangleright$ Texture           | 1111        |
| $\blacktriangleright$ Stroke            | 1111        |
| $\blacktriangleright$ Curve             | 1111        |
| $\blacktriangleright$ $\square$ Dyntopo | 1111        |
| Symmetry/Lock                           | 1111        |
| History                                 | 2,2,2,2<br> |

**Slika 3.1.** *Prikaz svih panela*

#### <span id="page-12-2"></span>**3.2. Opće postavke (Brush)**

Postavke koje sadrži većina četki su:

■ *Radius* 

Klizač koji diktira veličinu četke. Ako je *Radius* otključan, veličina četke je dana u pikselima, a kada je zaključan veličina četke ostaje ista u odnosu prema objektu. Paljenjem *Pressure sensitivity* opcije Blender koristi pritisak olovke grafičkog tableta za određivanje veličine čime slabiji pritisak daje manju veličinu, a jači veću (ova opcija ne radi s mišem).

■ *Strenght* 

Klizač koji utječe na jačinu četke. Paljenjem *Pressure sensitivity* opcije jači pritisak daje jaču crtu, a slabiji pritisak slabiju crtu. Otključavanje i zaključavanje funkcionira isto kao kod *Radius*a.

■ *Autosmooth* 

Pruža mogućnost crtanja poteza, ali uz istodobno uglađivanje površine oko poteza.

■ *Front faces only* 

Pomaže prilikom crtanja po tankim površinama, jer sprječava utjecanje Blendera na pozadinske površine obuhvaćene četkom i crta samo po prednjoj strani.

 $\blacksquare$  *Add* 

Dodaje novu površinu na skulpturu, a *Substract* oduzima površinu.

■ *Accumulate* 

Ako se na skulpturi crta po jednom te istom dijelu, nakon nekog vremena nacrtano će dosegnut svoj maksimum i neće se dodati nova geometrija. Paljenjem *Accumulate* opcije svaki potez postaje odvojen, te sa svakim tim potezom dodaje se još i još geometrije.

■ *Sculpt Plane* 

Padajući izbornik nudi opciju u kojem smjeru u odnosu na površinu će se pojedini potez crtati po skulpturi, a prema zadanim postavkama je postavljen *Area Plane*. On diktira da se svaki potez crta okomito na površinu.

Sve navedene postavke prikazane su na slici 3.1.

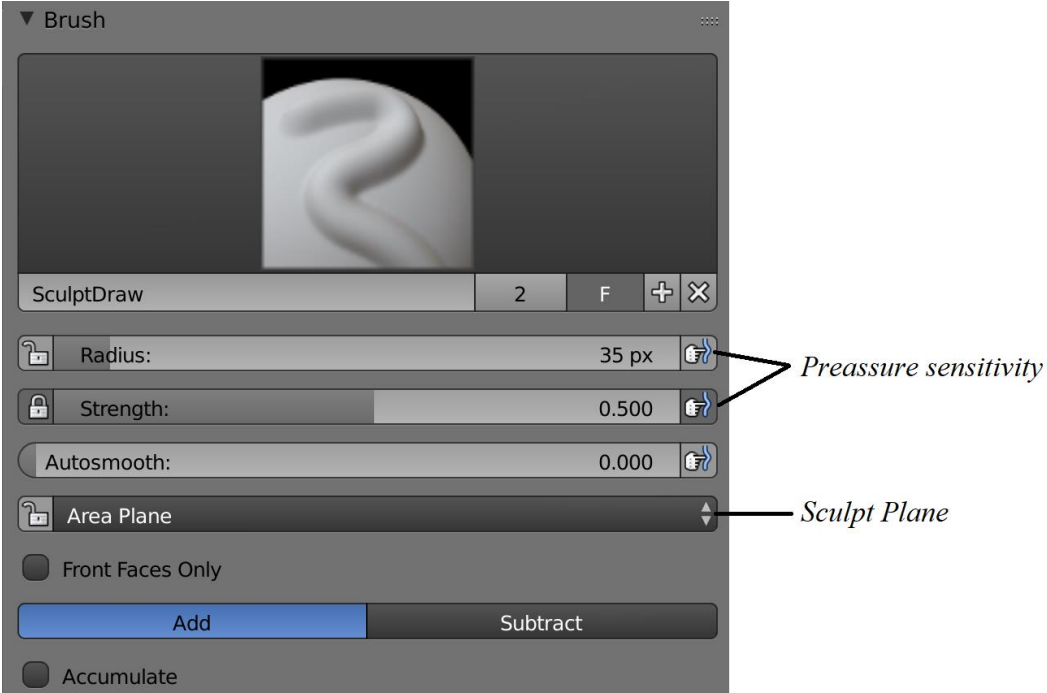

**Slika 3.2.** *Pregled rasporeda postavki Brush panela*

### <span id="page-14-0"></span>**3.3. Teksture**

Texture padajući izbornik nudi uvoz različitih slika nekih tekstura koje Blender pretvara u četke. Njegove opcije su:

■ *Brush Mapping* 

Predstavlja način na koji će se tekstura crtati po skulpturi i nudi više opcija.

■ *Angle* 

Predstavlja kut pod kojim će se tekstura projicirati.

■ *Rake* 

Diktira da se kut orijentira u smjeru kretanja pokazivača.

■ *Random* 

Kutovi se nasumično dodjeljuju.

■ *Offset* 

Klizač za pomjeranje teksture.

■ *Size* 

Mijenja veličinu teksture.

▪ *Sample Bias*

Klizač koji podešava koji dijelovi teksture će se urezati u skulpturu a koji izbočiti.

Opcije i primjer su prikazane na slici 3.3.

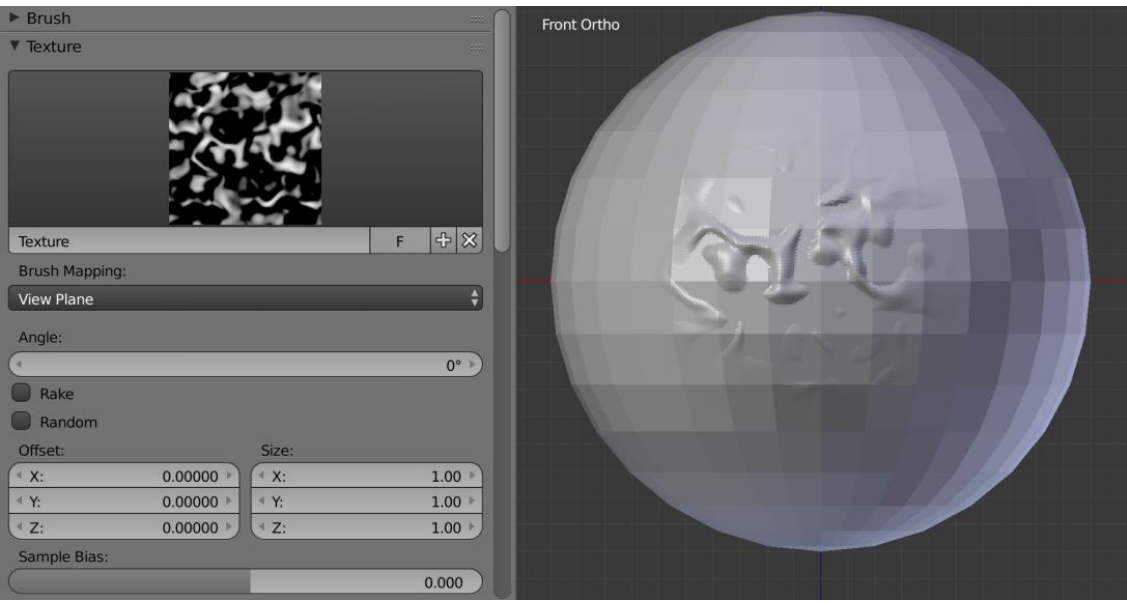

**Slika 3.3.** *Opcije Texture panela i primjer korištenja tekstura*

### <span id="page-15-0"></span>**3.4. Potez**

*Stroke* određuje na koji način će se potezi četki prikazati na skulpturi. Opcije *Stroke* panela su:

■ *Spacing* 

Klizač koji određuje razmak između pojedinih točaka.

■ *Jitter* 

Klizač koji određuje pravilan, odnosno, nepravilan položaj pojedine točke.

■ *Smooth Stroke* 

Uzrokuje da četka kasni za mišem i prati zaglađeniju putanju.

▪ *Radius*

Klizač koji određuje koliko se daleko pokazivač može pomjeriti prije nego se nacrta iduća točka.

■ *Factor* 

Klizač koji određuje iznos uglađivanja.

▪ *Input Samples*

Određuje koliko pozicija pokazivača će Blender pamtiti prije nego nacrta potez, prilikom čega je bitna brzina crtanja. Sporije povlačenje poteza rezultira boljim rezultatom.

Prikaz opcija dostupan je na slici 3.4.

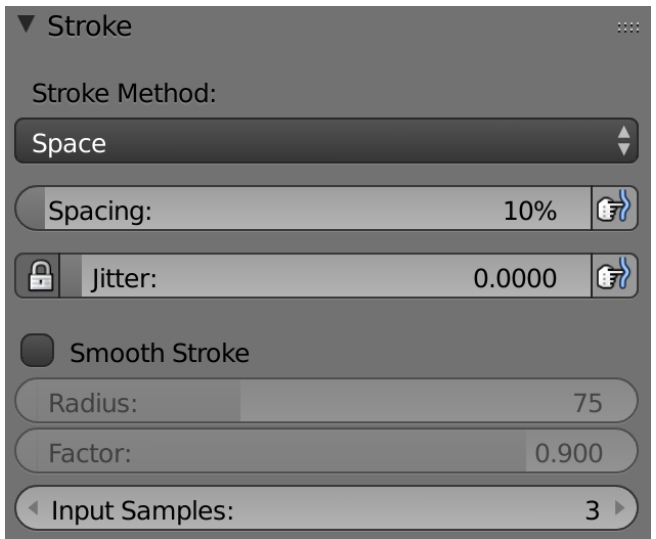

**Slika 3.4.** *Opcije Stroke panela*

- *Stroke Method* mogućnosti iz padajućeg izbornika koje su:
	- *Space*

*Stroke Method* zadan početnim postavkama. Kreira potez četke kao niz točaka.

• *Dots*

Prilikom sporog povlačenja miša daje slične rezultate kao i *Space*, ali kad se potezi rade brže, crta točke u razmaku zavisno od brzine.

- *Drag Dot* Daje mogućnost crtanja jedne točke na željenom mjestu.
- *Airbrush*

Radi slično kao *Dots*, ali prilikom zadržavanja miša na jedom mjestu dolazi do "slaganja" točaka jedna na drugu.

• *Ancored*

"Usidri" točku na željeno mjesto i povlačenjem pokazivača od sidrišta povećava se radijus točke uz mogućnost rotacije u željenom smjeru.

• *Line*

Predstavlja opciju crtanja ravne linije biranjem početne i krajnje točke, te se put između njih popunjava željenom četkom.

• *Curve*

Daje mogućnost crtanja krivulje. Držanjem Ctrl tipke i klikom na skulpturu stvaraju se povezane točke i krivulja između njih, čiji se oblik može jednostavno podešavati te pritiskom tipke Enter crta zadanu krivulju.

Sve *Stroke Method* mogućnosti prikazane su na primjeru danom na slici 3.5.

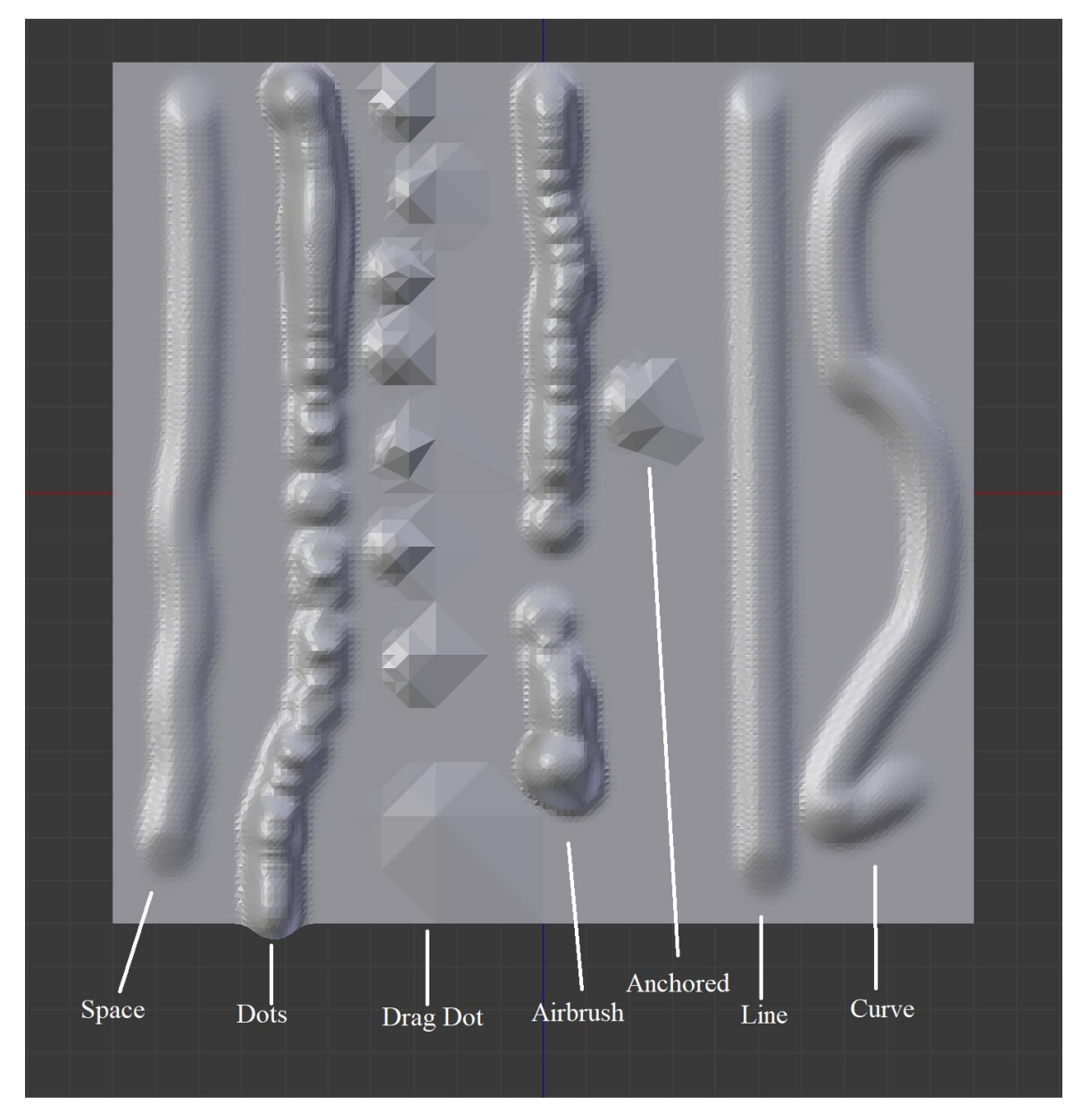

**Slika 3.5.** *Primjeri djelovanja svakog Stroke Methoda*

### <span id="page-17-0"></span>**3.5. Krivulja**

Graf iz Curve panela definira profil četke. Lijeva strana grafa definira centar, a desna rubove četke. Blender već ima nekoliko primjera profila četke dok nudi i opciju da korisnik sam odredi željeni profil četke podešavanjem krivulje. Prikaz postavki Curve panela i primjer dani su na slici 3.6.

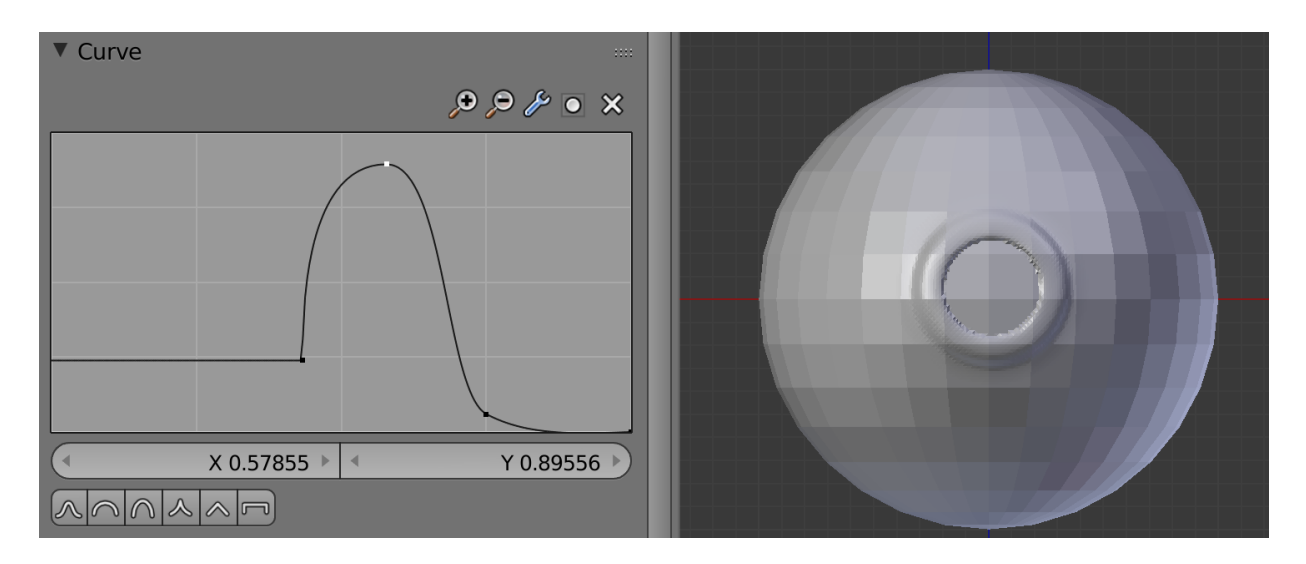

**Slika 3.6.** *Prikaz Curve grafa i primjer*

### <span id="page-18-0"></span>**3.6. Dinamička topologija**

*Dynamic Topology (Dyntopo)* daje mogućnost stvaranja ili oduzimanja nove geometrije skulpture, dok se bez njega može oblikovati samo postojeća geometrija. Njegovim korištenjem moguće je stvoriti kompleksnije oblike od jednostavnijih. Opcije *Dynamic Topology-*a su:

■ *Detail Type* 

*Dynamic Topology* koristi tri različita načina kreiranja detalja na skulpturi:

• *Relative Detail*

Ova metoda koristi veličinu detalja baziranu na veličini piksela i kreirat će topologiju u toj veličini.

• *Constant Detail*

Ova metoda uniformira veličinu detalja preko cijele skulpture. Veličina detalja je bazirana na postotku jedne BU (Blender Unit).

• *Brush Detail*

Ova metoda kreira topologiju baziranu na veličini četke.

▪ *Detail Size/Percentage, Resolution*

Nakon izbora *Detail Type*a javlja se klizač za određivanje veličine detalja. Za *Relative Detail* je *to Detail Size* u pixelima, za *Constant Detail* je to maksimalna dužina rubova, a za *Brush Detail* je to postotak.

▪ *Detail Refine Method*

Prilikom korištenja Dynamic Topologya bit će korištena određena metoda obrade topologije. Tri su različite metode:

• *Subdivide Edges*

Dijeli topologiju s ciljem usklađivanja s danim detaljima.

• *Collapse Edges*

Kada je topologija previše gusta i manja od danih detalja, broj rubova će se smanjiti s ciljem usklađivanja s veličinom detalja.

• *Subdivide Collapse*

Ova metoda kombinira prethodne dvije metode.

■ *Smooth Shading* 

Daje "mekši" prikaz skulpture.

■ *Optimize* 

Optimizira rad sa skulpturom uslijed usporenja programa korištenjem *Dynamic Topology-*a*.*

■ *Detail Flood Fill* 

Popunjava čitavu skulpturu jednolikim detaljima, bazirano na veličini detalja.

■ *Direction* 

Određuje u kojem smjeru će skulptura postati simetrična.

■ *Symmetrize* 

Koristi smjer iz *Direction-*a za proces stvaranja simetrične skulpture.

Opcije Dynamic Topology-a su vidljive na slici 3.7.

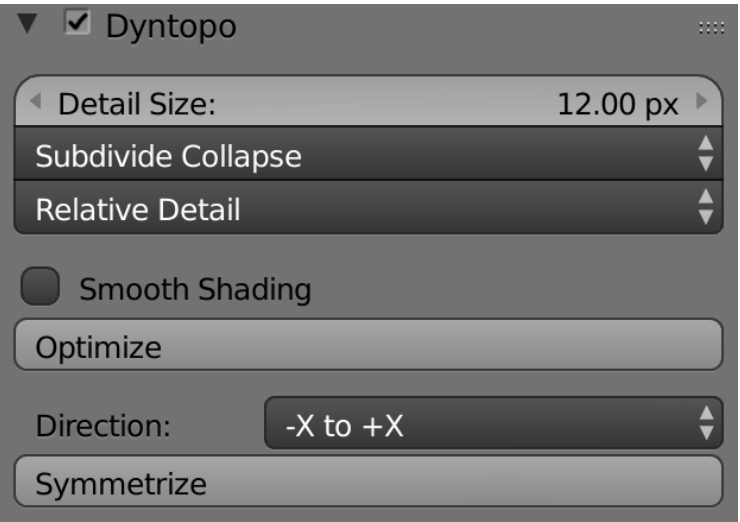

**Slika 3.7.** *Prikaz opcija Dynamic Topology-a*

### <span id="page-20-0"></span>**3.7. Simetrija i zaključavanje**

Symmetry/Lock panel sadrži sljedeće opcije:

■ *Mirror* 

Daje mogućnost izbora preko koje osi će se zrcaliti potezi četkom na skulpturi.

■ *Radial* 

Diktira koliko puta će se potez zrcaliti po nekoj osi u krugu od 360 stupnjeva oko centralne osi.

■ *Feather* 

Smanjuje jačinu poteza gdje se preklapa os simetrije.

■ *Lock* 

Zaključava pojedinu os i ne dopušta crtanje po njoj.

■ *Tiling* 

Diktira koliki će razmak u BU biti između zrcaljenih poteza biranjem odgovarajućeg istupa.

▪ *Tile Offset*

Klizači za biranje razmaka za Tiling na svakoj pojedinoj osi.

Sve Symmetry/Lock opcije vidljive su na slici 3.8., a primjeri korištenja nekih od njih na slici 3.9.

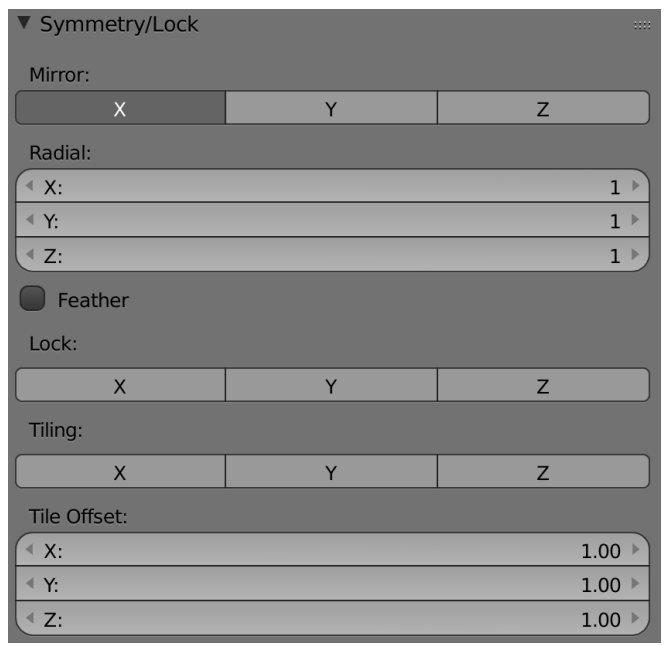

**Slika 3.8.** *Prikaz svih opcija Symmetry/Lock panela*

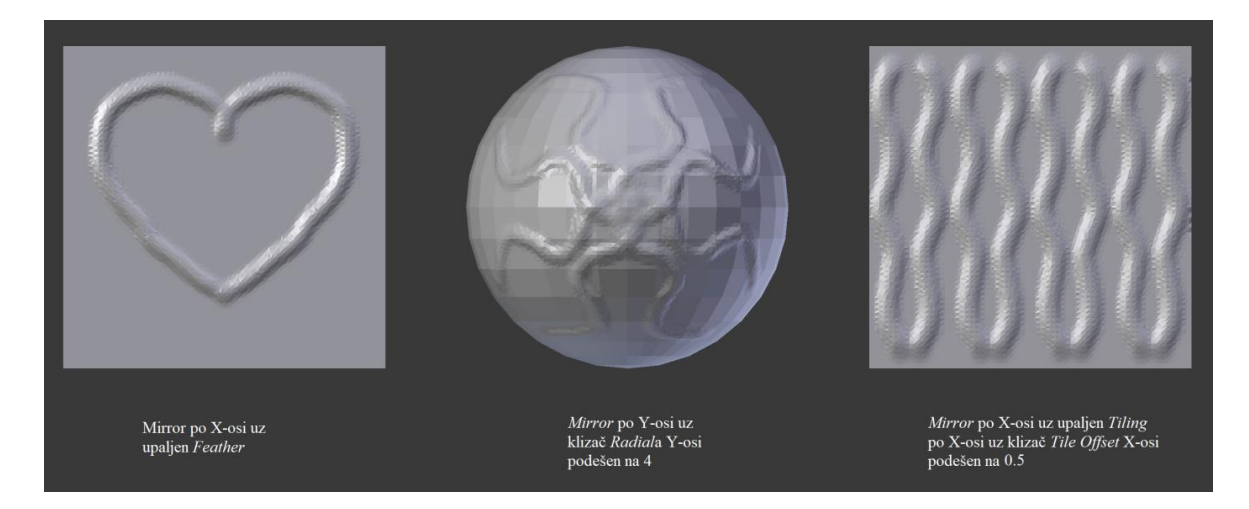

**Slika 3.9.** *Primjeri korištenja Mirror, Radial i Tiling opcija*

### <span id="page-21-0"></span>**3.8. Povijest**

History panel sadrži sljedeće opcije:

▪ *Undo*

Daje mogućnost poništavanja zadnje akcije.

■ *Redo* 

Daje mogućnost ponavljanja akcije poništene *Undo*opcijom.

- *Repeat* 
	- *Repeat Last* Ponavlja zadnju akciju.
	- *History…*

Daje popis svih prethodnih akcija.

## <span id="page-21-1"></span>**3.9. Četka**

Nakon poznavanja osnovnih postavki i svih opcija ostalih panela iz kartice Tool u Tool Shelfu korisnik može početi koristiti različite četke koje Blender nudi vidljive na slici 3.10.

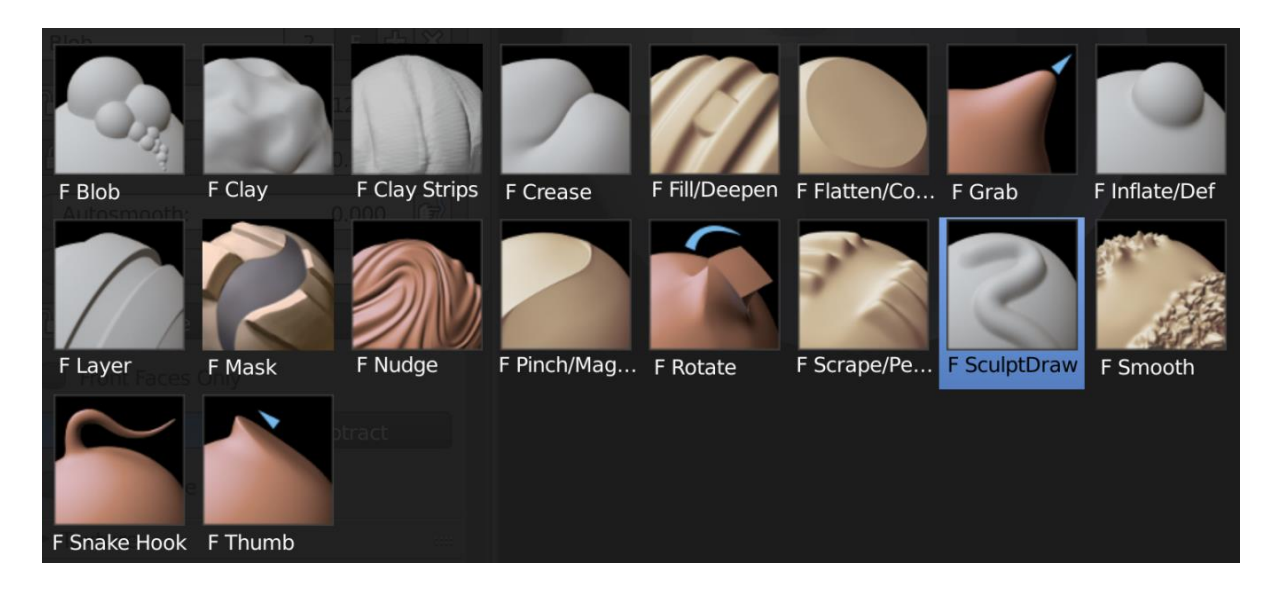

**Slika 3.10.** *Prikaz svih četki u Blenderu*

■ *Blob* 

Vrlo korisna četka za kreiranje različitih "balončića" na skulpturi. Kod *Blob* četke javlja se dodatna klizna opcija Pinch koja utječe na oblost "balončića". Primjer i opcije vidljivi su na slici 3.11.

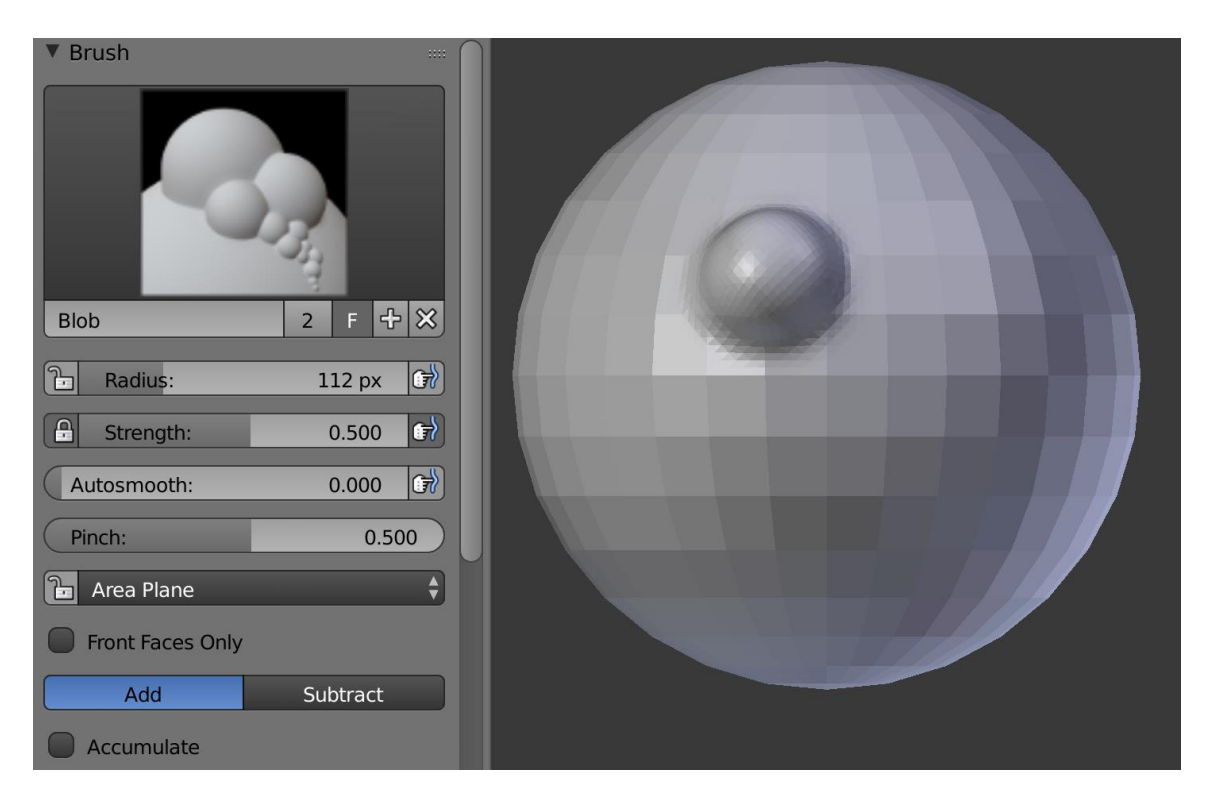

**Slika 3.11.** *Blob*

■ *Clay* 

Ravnomjerno dodaje novu geometriju na skulpturu, što je dobro za očuvanje područja s puno detalja koje želimo oblikovati. Kod njega se javlja opcija *Plane Offset* koja dikitira da li će se geometrija dodavati (lijevo ili desno) od površine ili prema površini. Tu je i *Trim* opcija koja ograničava područje na kojem se može crtati. Primjer i opcije vidljivi su na slici 3.12.

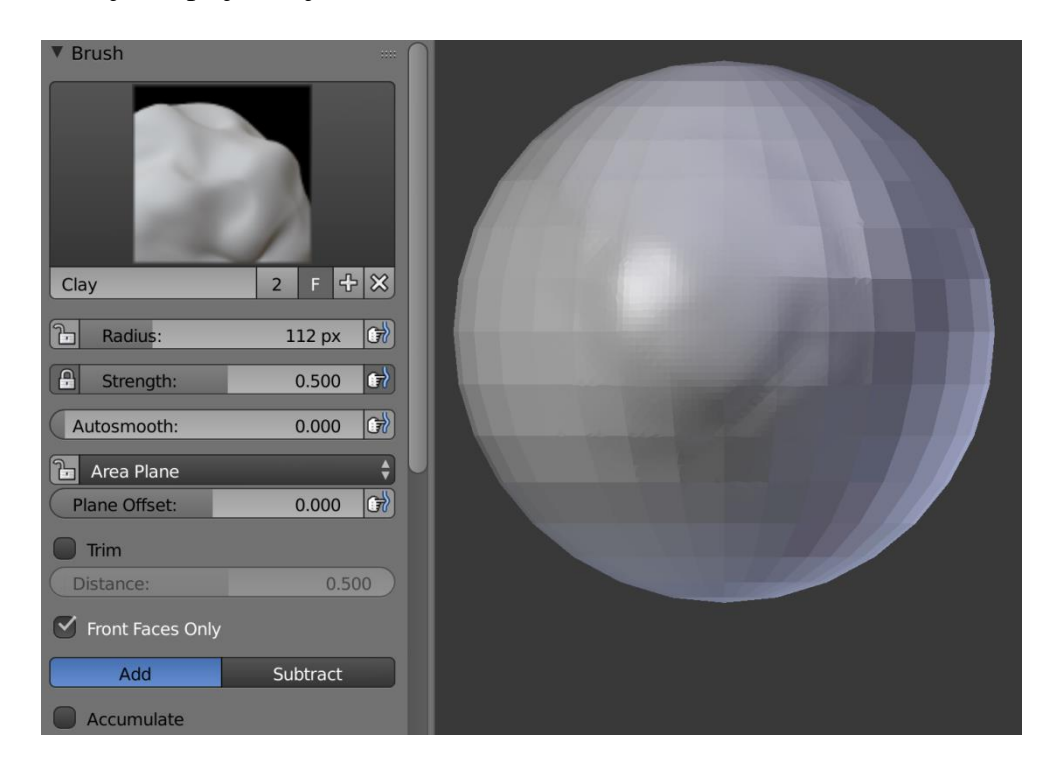

**Slika 3.12.** *Clay*

▪ *Clay Strips*

Jedna od četki koja je najkorisnija pri izradi skulptura jer "nježno" dodaje novu geometriju i jako je dobra za obradu različitih detalja. Primjer i opcije vidljivi su na slici 3.13.

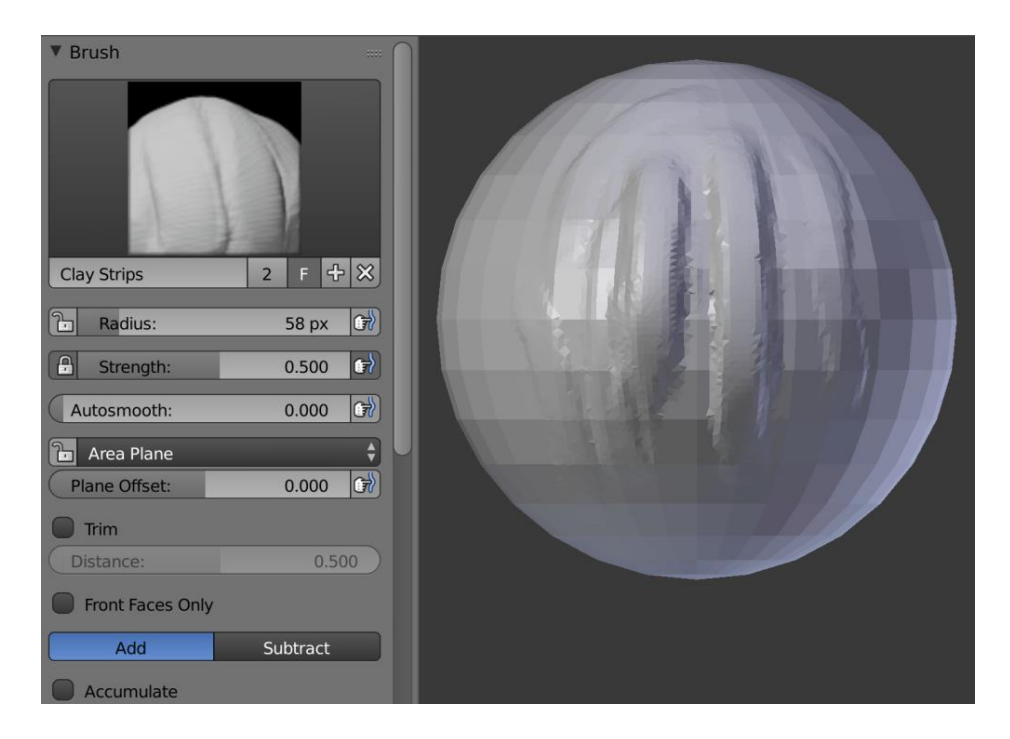

**Slika 3.13.** *Clay Strips*

■ *Crease* 

Četka za crtanje brazdi. Dobra za oblikovanje različitih detalja skulpture. Primjer i opcije vidljivi su na slici 3.14.

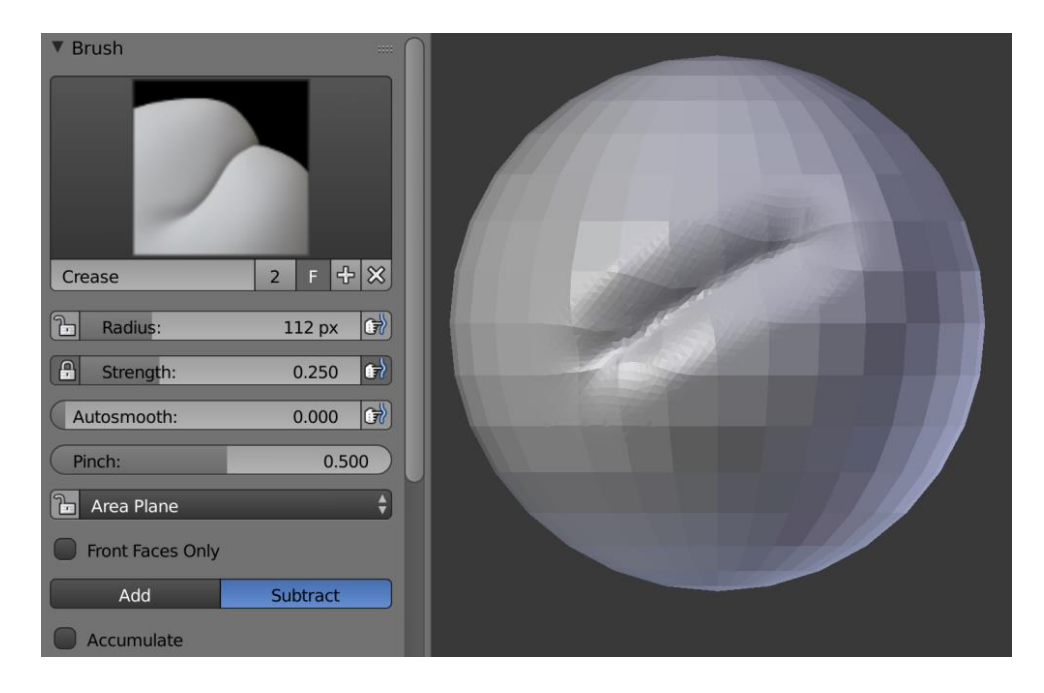

**Slika 3.14.** *Crease*

#### ▪ *Fill/Deepen*

Četka nema klasičnu *Add* i *Substrac*t opciju nego *Fill* i *Deepen*. Ako postoje dvije crte jedna pored druge *Fill* će popuniti prazninu između njih, a *Deepen* dodatno produbiti. Primjer i opcije vidljivi su na slici 3.15.

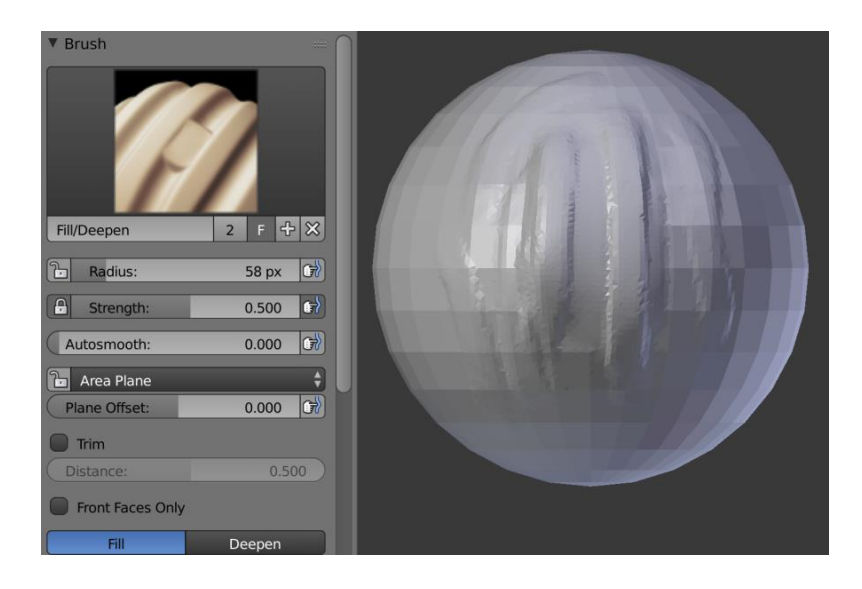

**Slika 3.15.** *Fill/Deepen*

■ *Flatten/Contrast* 

Četka nema klasičnu *Add* i *Substract* opciju nego *Flatten* i *Contrast*. *Flatten* uzima prosječnu visinu visokih i dubokih područja na željenom mjestu skulpture i izravna je na području srednje vrijednosti između njih, dok *Contrast* radi suprotno. Primjer i opcije vidljivi su na slici 3.16.

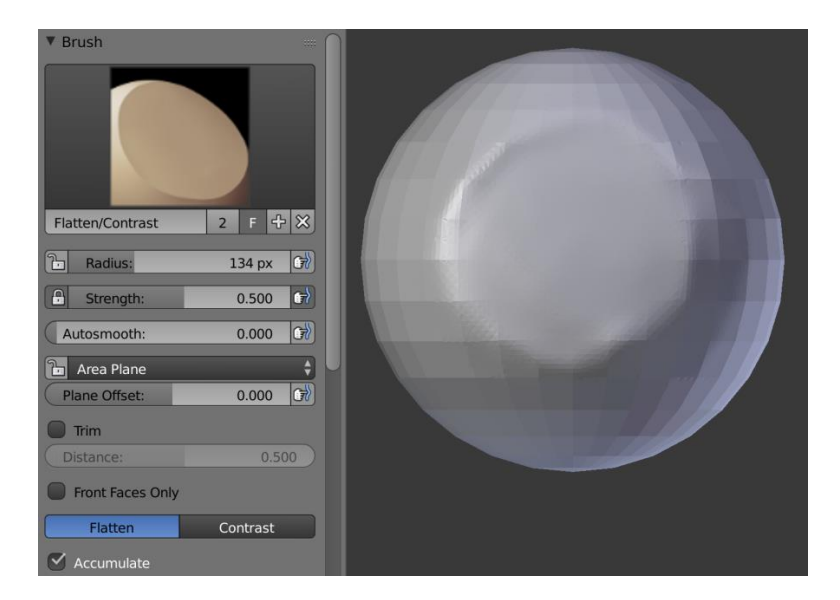

**Slika 3.16.** *Flatten/Contrast*

▪ *Grab*

Daje opciju "hvatanja" geometrije i pomjeranja na željeno mjesto. Prilikom djelovanja *Grab* četke ne stvara se nova geometrija. Ona dobiva novu opciju imena *Normal Weight* koja diktira kako će se željeni dio povlačiti s obzirom na okomicu površine. Primjer i opcije vidljivi su na slici 3.17.

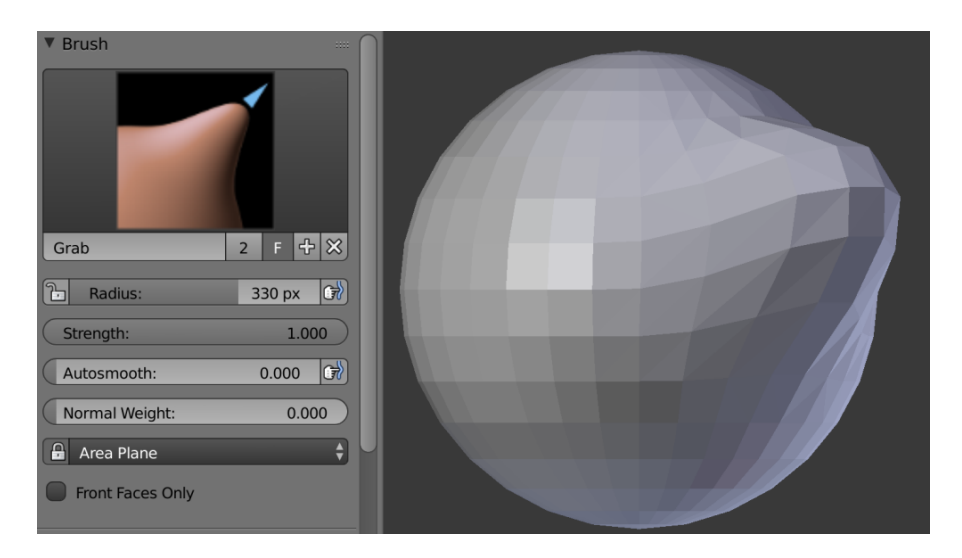

**Slika 3.17.** *Grab*

▪ *Inflate/Deflate*

Četka nema klasičnu *Add* i *Substract* opciju nego *Inflate* i *Deflate*. *Inflate* rezultira podebljanjem pojedinog područja, dok *Deflate* stanjuje pojedino područje. Sva područja obuhvaćena četkom kretat će se u smjeru okomice na površinu. Primjer i opcije vidljivi su na slici 3.18.

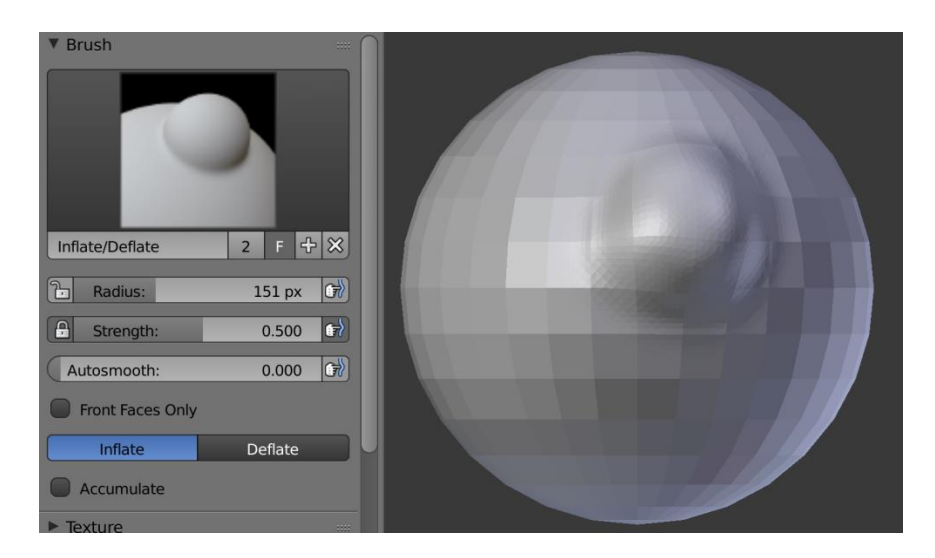

**Slika 3.18.** *Inflate/Deflate*

#### ■ *Layer*

Dodaje površinu tako da ta površina ima određenu visinu. Javljaju se nove opcije: klizač *Height* i *Persistent*. *Height* određuje visinu površine, a *Persisten*t opcija brine se da površina uvijek bude iste visine bez obzira prelazi li preko nekog drugog područja. Primjer i opcije vidljivi su na slici 3.19.

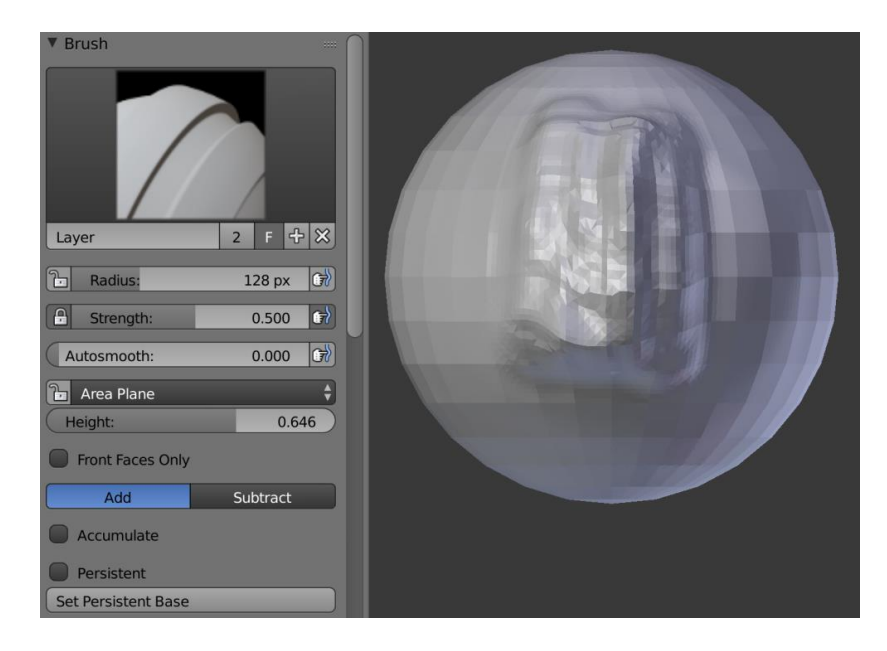

**Slika 3.19.** *Layer*

■ *Mask* 

Služi za prekrivanje određenog područja skulpture, nakon čega to područje nije podložno promjenama uzrokovanim drugim četkama. Primjer i opcije vidljivi su na slici 3.20.

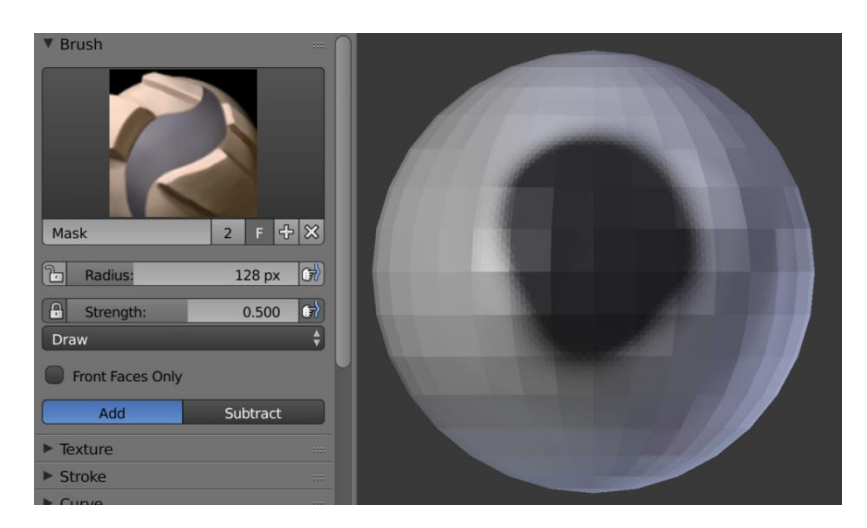

**Slika 3.20.** *Mask*

■ *Nudge* 

Pomjera površinu nekog područja u željenom smjeru. Primjer i opcije vidljivi su na slici 3.21.

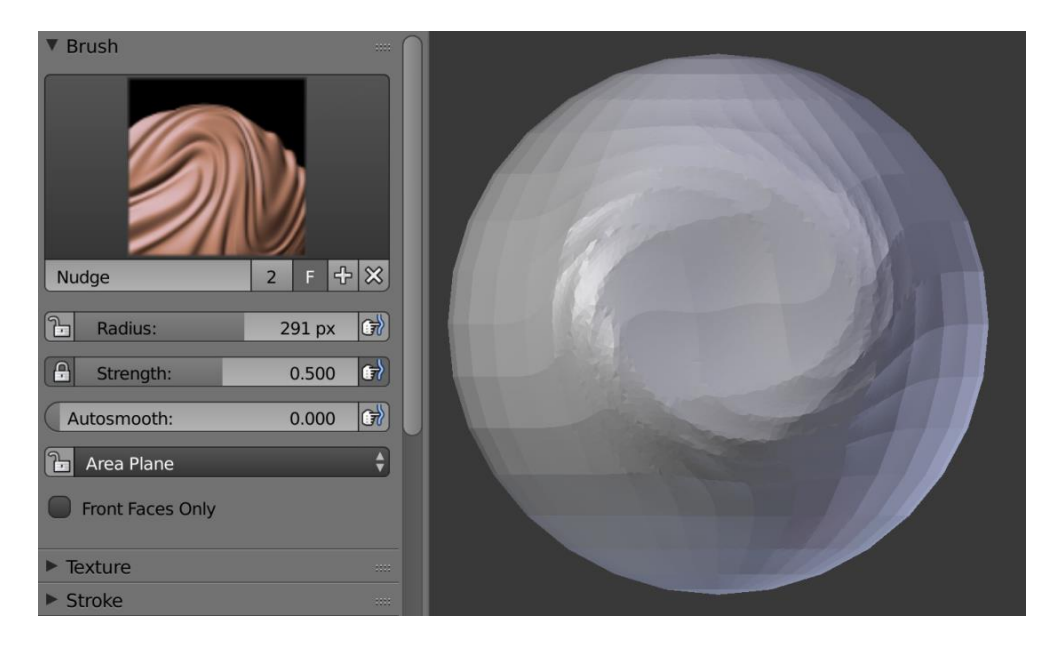

**Slika 3.21.** *Nudge*

▪ *Pinch/Magnify*

Četka nema klasičnu *Add* i *Substract* opciju nego *Pinch* i *Magnify*. *Pinch* se koristi za nakupljanje površine na jedno mjesto, dok *Magnify* služi za razdvajanje. Primjer i opcije vidljivi su na slici 3.22.

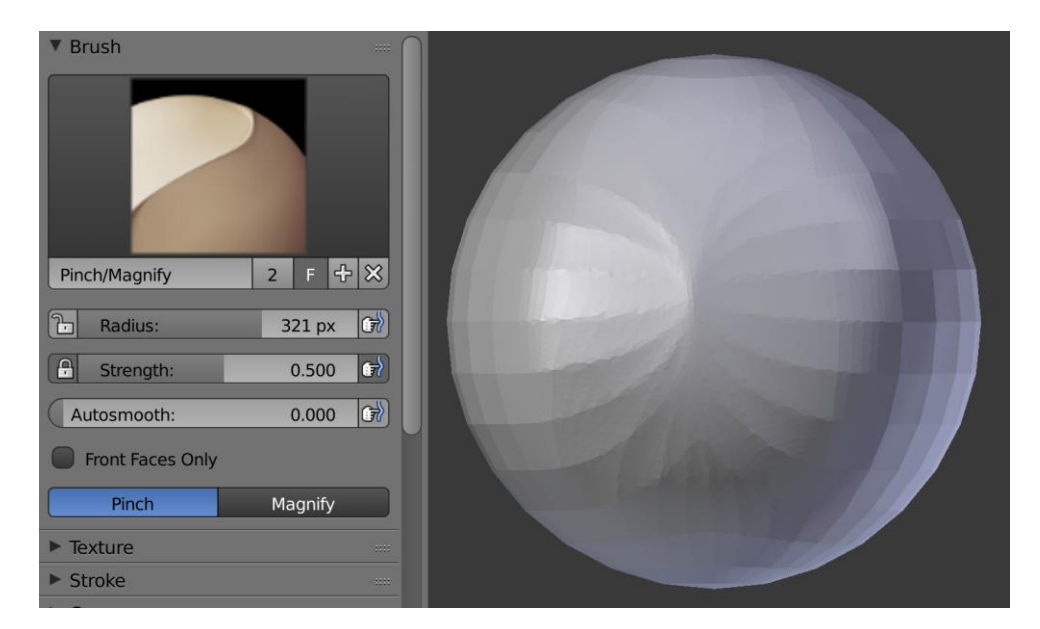

**Slika 3.22.** *Pinch/Magnify*

■ *Rotate* 

Služi za rotiranje područja obuhvaćenog četkom. Primjer i opcije vidljivi su na slici 3.23.

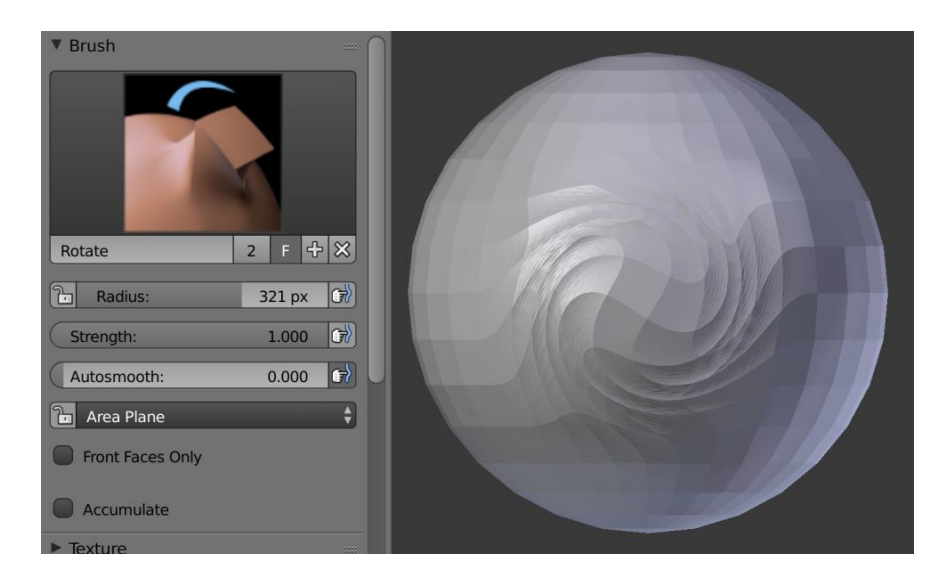

**Slika 3.23.** *Rotate*

▪ *Scrape/Peaks*

Četka nema klasičnu *Add* i *Substract* opciju, nego *Scrape* i *Peaks*. Ona radi na istom principu kao *Flatten/Contrast,* ali ne uzima prosječnu visinu područja, nego *Scrape* ravna površinu prema najnižoj točki, dok *Peaks* prema najvećoj. Primjer i opcije vidljivi su na slici 3.24.

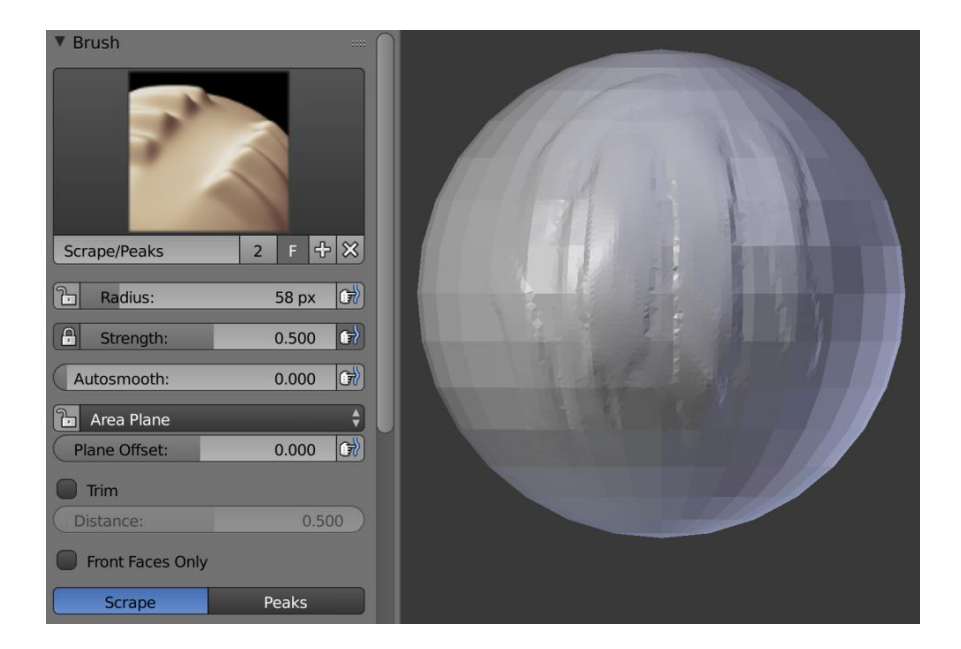

**Slika 3.24.** *Scrape/Peaks*

■ *SculptDraw* 

Standardna Blender četka koja dodaje geometriju kakva je definirana u Curve panelu. Zbog svoje jednostavnosti jedna je od najboljih i najčešće korištenih četki u Blenderu. Primjer i opcije vidljivi su na slici 3.25.

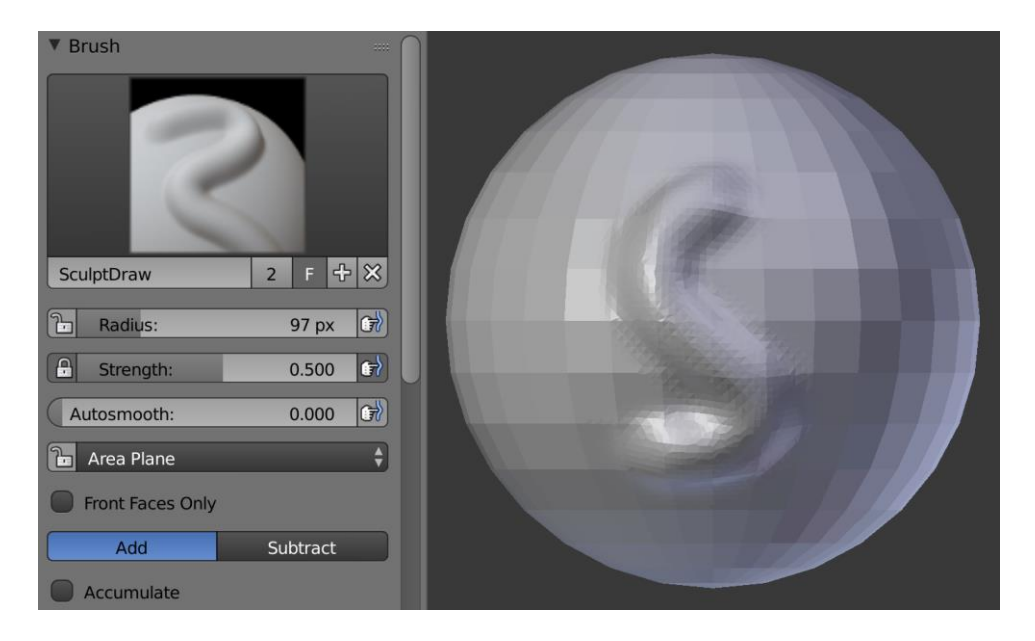

**Slika 3.25.** *SculptDraw*

■ *Smooth* 

Služi za uglađivanje određenih područja na skulpturi. Primjer i opcije vidljivi su na slici 3.26.

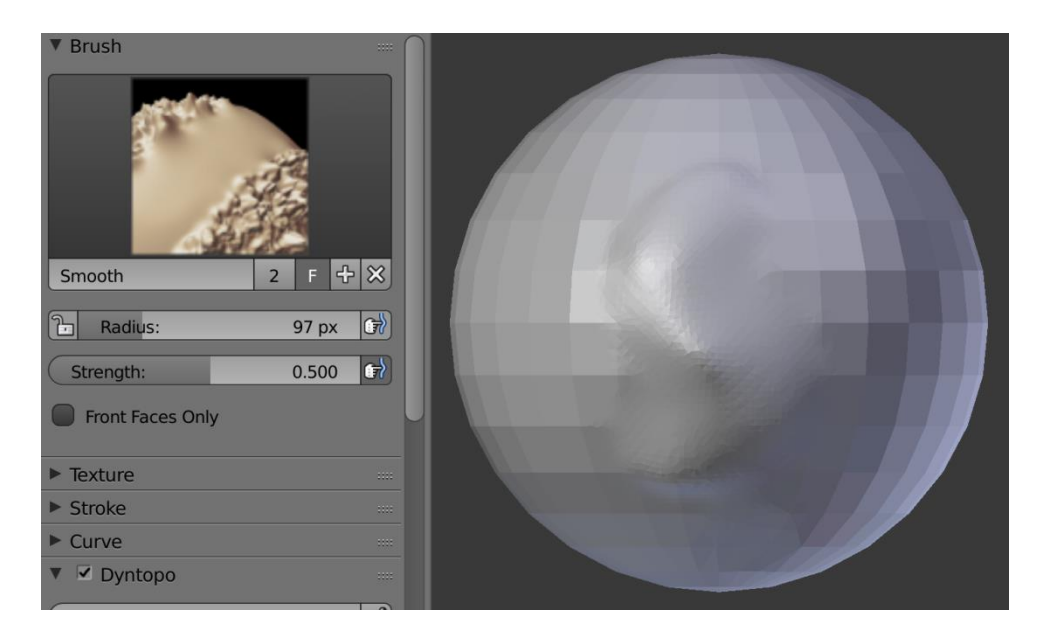

**Slika 3.26.** *Smooth*

#### ■ *Snake Hook*

Radi slično kao *Grab* četka, a razlika je u tome što ona stvara novu geometriju. Sadrži *Pinch* i *Rake* klizače. Primjer i opcije vidljivi su na slici 3.27.

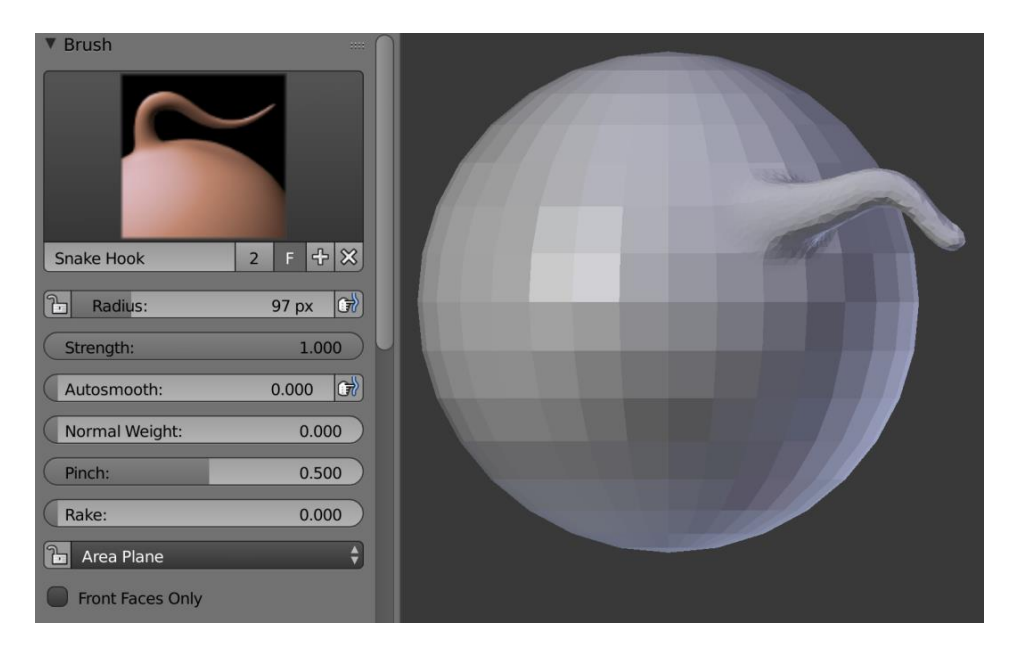

**Slika 3.27.** *Snake Hook*

■ *Thumb* 

Radi slično kao i *Nudge* četka, a razlika je u tome što se pomjerena površina ujedno i izravnava. Primjer i opcije vidljivi su na slici 3.28.

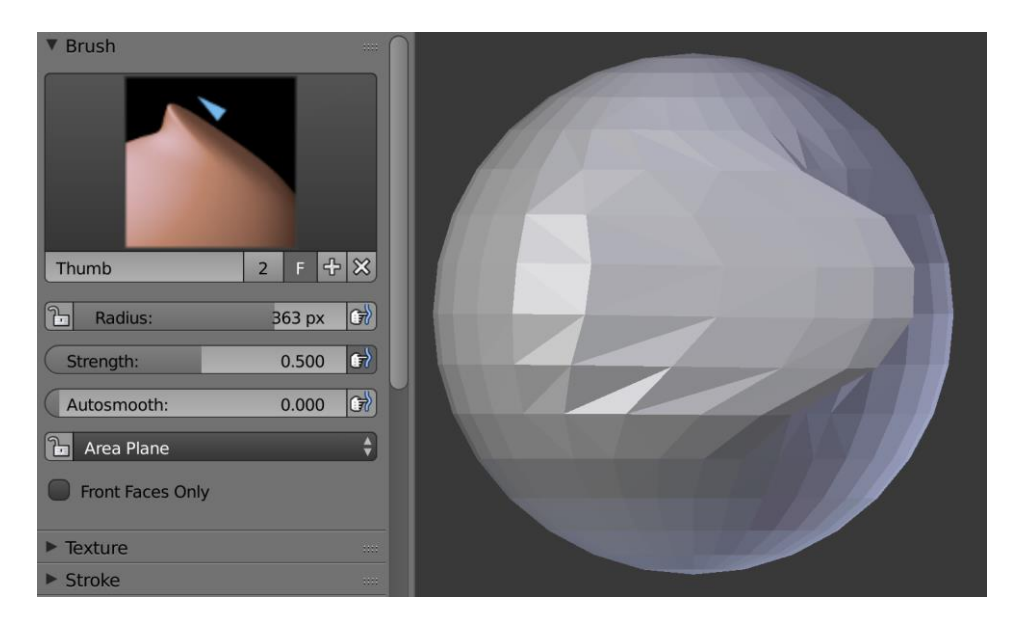

**Slika 3.28.** *Thumb*

### <span id="page-32-0"></span>**4. IZRADA SKULPTURE**

#### <span id="page-32-1"></span>**4.1. Grafički tablet**

Primjena grafičkog tableta pomaže preciznijem oblikovanju skulpture. Grafički tablet korišten u praktičnom dijelu rada je "One by Wacom". Tehničke specifikacije grafičkog tableta dane su u tablici 4.1.

| One by Wacom (CTL-672)     |                                                                  |
|----------------------------|------------------------------------------------------------------|
| Veličina                   | $277 \times 189 \times 8.7$ mm / $10.9 \times 7.4 \times 0.3$ in |
| Aktivno područje           | $216.0 \times 135.0 \text{ mm}$ (8.5 x 5.3 in)                   |
| Razine pritiska olovke     | 2048                                                             |
| Težina                     | Tablet: 436g; Olovka: 9g                                         |
| Rezolucija                 | 2540 lpi                                                         |
| Zahtjevi sustava           | PC: Windows <sup>®</sup> 7 ili noviji,                           |
|                            | Mac: OS X 10.10 ili noviji,                                      |
|                            | Standardni USB-A port,                                           |
|                            | Pristup internetu (za pristup neophodnim driverima)              |
| Brzina očitavanja (olovke) | $133$ pps                                                        |
| Princip rada               | metoda elektromagnetske rezonancije                              |

**Tablica 4.1.** *Tehničke specifikacije*

### <span id="page-32-2"></span>**4.2. Referentni materijali**

U praktičnom dijelu rada bit će napravljena skulptura, odnosno, bista egipatske kraljice Nefertiti. Prije izrade svakog rada u Blenderu poželjno je prikupiti referentne materijale koji će uvozom u Blender pomoći pri izradi. Koristit će se prednji, bočni i stražnji prikaz skulpture iz stvarnosti egipatskog kipara Tutomozisa, nastale u 14. stoljeću pr. Kr. prikazane na slici 4.1.

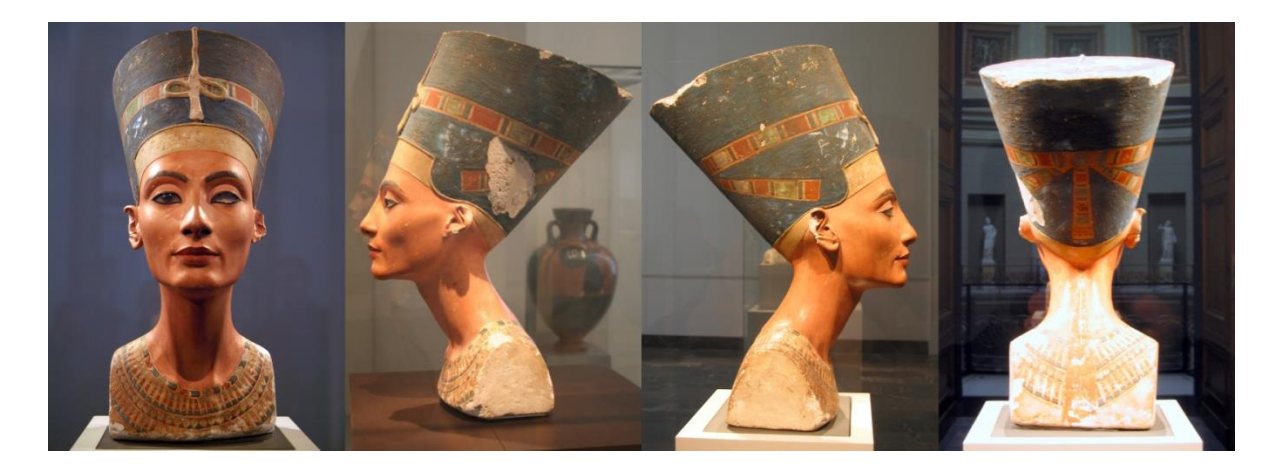

**Slika 4.1.** *Prikaz stvarne skulpture*

#### **Izvori:**

[https://upload.wikimedia.org/wikipedia/commons/thumb/a/a1/Nefertiti\\_%28Nofretete\\_in\\_Berlin](https://upload.wikimedia.org/wikipedia/commons/thumb/a/a1/Nefertiti_%28Nofretete_in_Berlin%29.jpg/1280px-Nefertiti_%28Nofretete_in_Berlin%29.jpg) [%29.jpg/1280px-Nefertiti\\_%28Nofretete\\_in\\_Berlin%29.jpg](https://upload.wikimedia.org/wikipedia/commons/thumb/a/a1/Nefertiti_%28Nofretete_in_Berlin%29.jpg/1280px-Nefertiti_%28Nofretete_in_Berlin%29.jpg)

<https://i.pinimg.com/originals/25/79/39/25793947bfd226d2bc97a1ccd342b719.jpg>

[https://upload.wikimedia.org/wikipedia/commons/thumb/1/1a/Nefertiti\\_bust\\_%28right%29.jpg/1](https://upload.wikimedia.org/wikipedia/commons/thumb/1/1a/Nefertiti_bust_%28right%29.jpg/1280px-Nefertiti_bust_%28right%29.jpg) [280px-Nefertiti\\_bust\\_%28right%29.jpg](https://upload.wikimedia.org/wikipedia/commons/thumb/1/1a/Nefertiti_bust_%28right%29.jpg/1280px-Nefertiti_bust_%28right%29.jpg)

[https://upload.wikimedia.org/wikipedia/commons/3/33/Nefertiti\\_bust\\_%28back%29.jpg](https://upload.wikimedia.org/wikipedia/commons/3/33/Nefertiti_bust_%28back%29.jpg)

Radi uvjerljivijeg prikaza na sredini krune bit će dodana kobra, a na uši naušnice. Koristit će se referentne slike prikazane na slici 4.2.

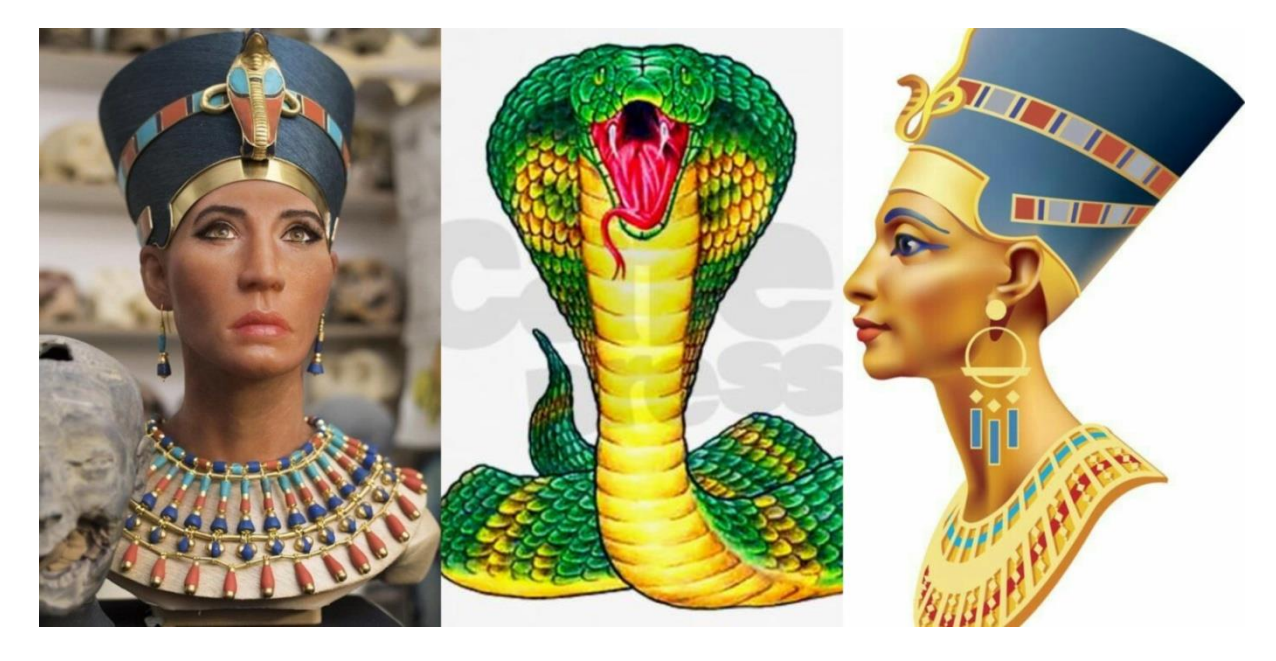

**Slika 4.2.** *Referentne slike za detalje*

#### **Izvori:**

<https://mtdata.ru/u22/photo74C7/20001946252-0/original.jpg>

[http://www.5ivetacos.com/wp-content/uploads/2018/07/3d-snake-painting-79-best-cobra](http://www.5ivetacos.com/wp-content/uploads/2018/07/3d-snake-painting-79-best-cobra-images-on-pinterest-of-3d-snake-painting.jpg)[images-on-pinterest-of-3d-snake-painting.jpg](http://www.5ivetacos.com/wp-content/uploads/2018/07/3d-snake-painting-79-best-cobra-images-on-pinterest-of-3d-snake-painting.jpg)

<https://i.pinimg.com/736x/c1/41/9c/c1419c7d546ff122115fce4a6d2edd42.jpg>

#### <span id="page-34-0"></span>**4.3. Postupak**

Rad je započet uvozom referentnih slika u Blender te njihovim postavljanjem na željena gledišta s ortografskog pogleda uz podešavanje njihove prozirnosti kako bi se lakše mogle napraviti početne grube konture skulpture. Zatim je dodan oblik ploče (engl. plain mesh), otvoren Edit Mode, te upaljen Mirror modifikator koji je podešen tako da zrcali sve po X-osi. Na ploču se zatim nadovezuju druge, iz nje "istisnute" (engl. extruded), ploče koje se zajedno postavljaju tako da pokrivaju pojedine dijelove lica. Mijenjanje gledišta omogućuje njihov bolji raspored u 3D prostoru. Opisani postupak vidljiv je na slici 4.3.

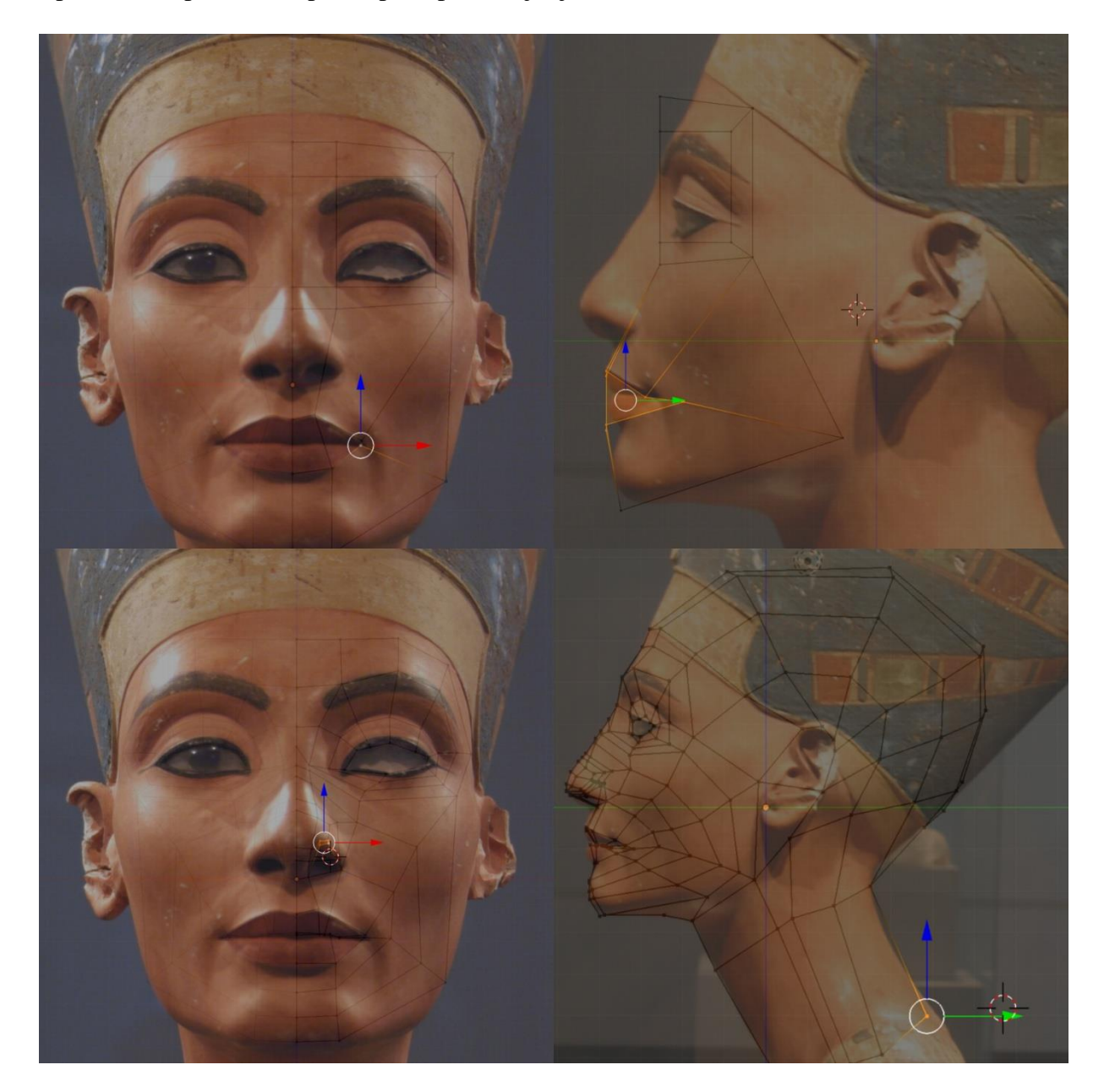

**Slika 4.3.** *Postupak popločavanja lica*

Po završetku popločavanja koristio se Subdivision Surface modifikator s dvije podjele koji dijeli sve ploče koje čine lice na više manjih dijelova, što omogućuje preciznije oblikovanje. Djelovanje modifikatora je vidljivo na slici 4.4.

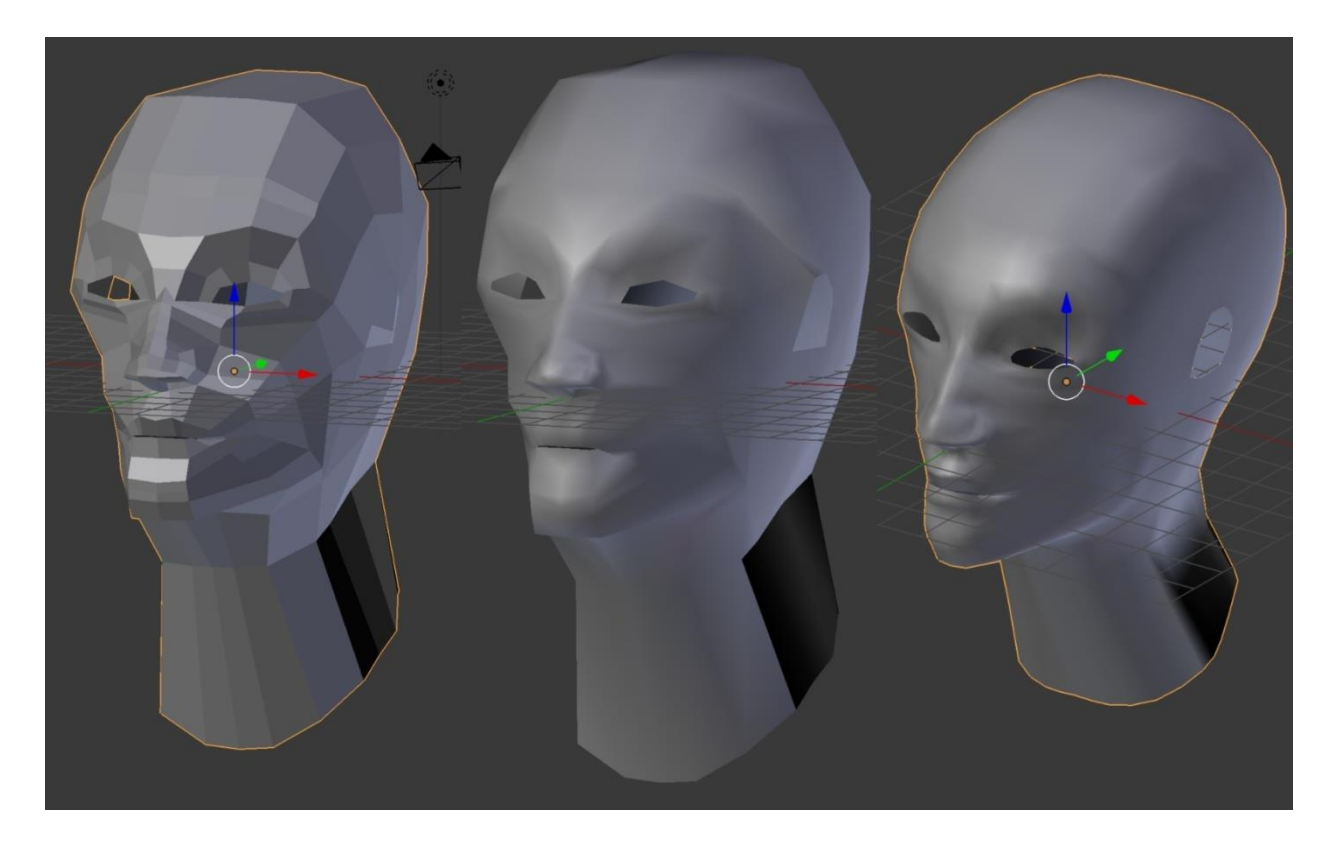

**Slika 4.4.** *Lice s isključenim i uključenim mekim sjenčanjem te upaljenim Subdivision Surface modifikatorom*

Idući korak je dodati uho na lice. Prvo je napravljena slika plana popločavanja uha u programu Photoshop, a zatim se popločavalo uho slijedeći taj plan. Potom se na uho dodaje Subdivision Surface modifikator s dvije podjele. Uho se povezuje na ostatak skulpture. Opisani postupak vidljiv je na slici 4.5.

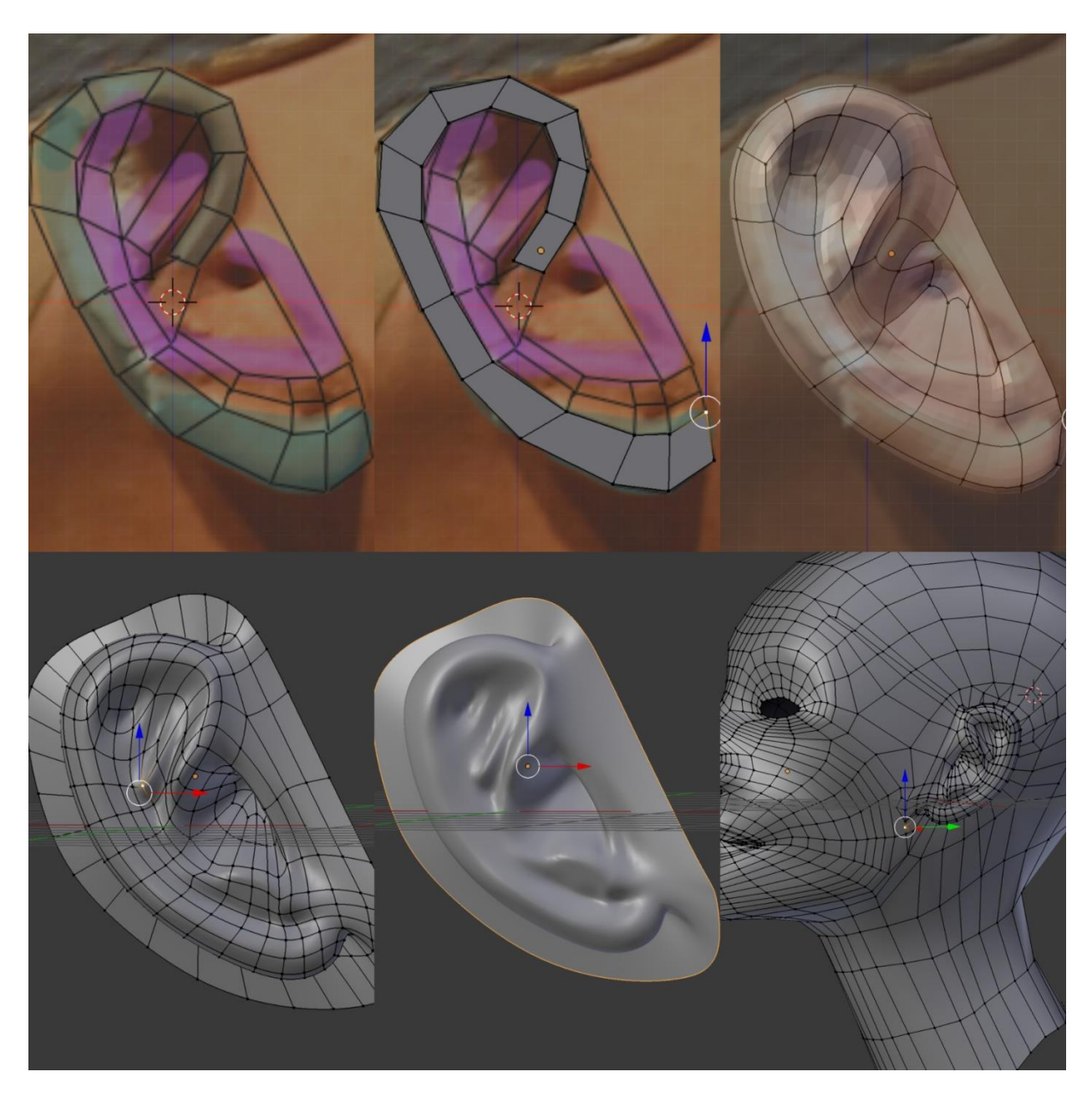

**Slika 4.5.** *Postupak izrade uha*

Sada se dovršavaju vrat i ramena te dodaje novi oblik stošca, koji predstavlja krunu sa referentne slike, uz primjenu rezanja petlje (engl. loop cut) što je vidljivo na slici 4.6.

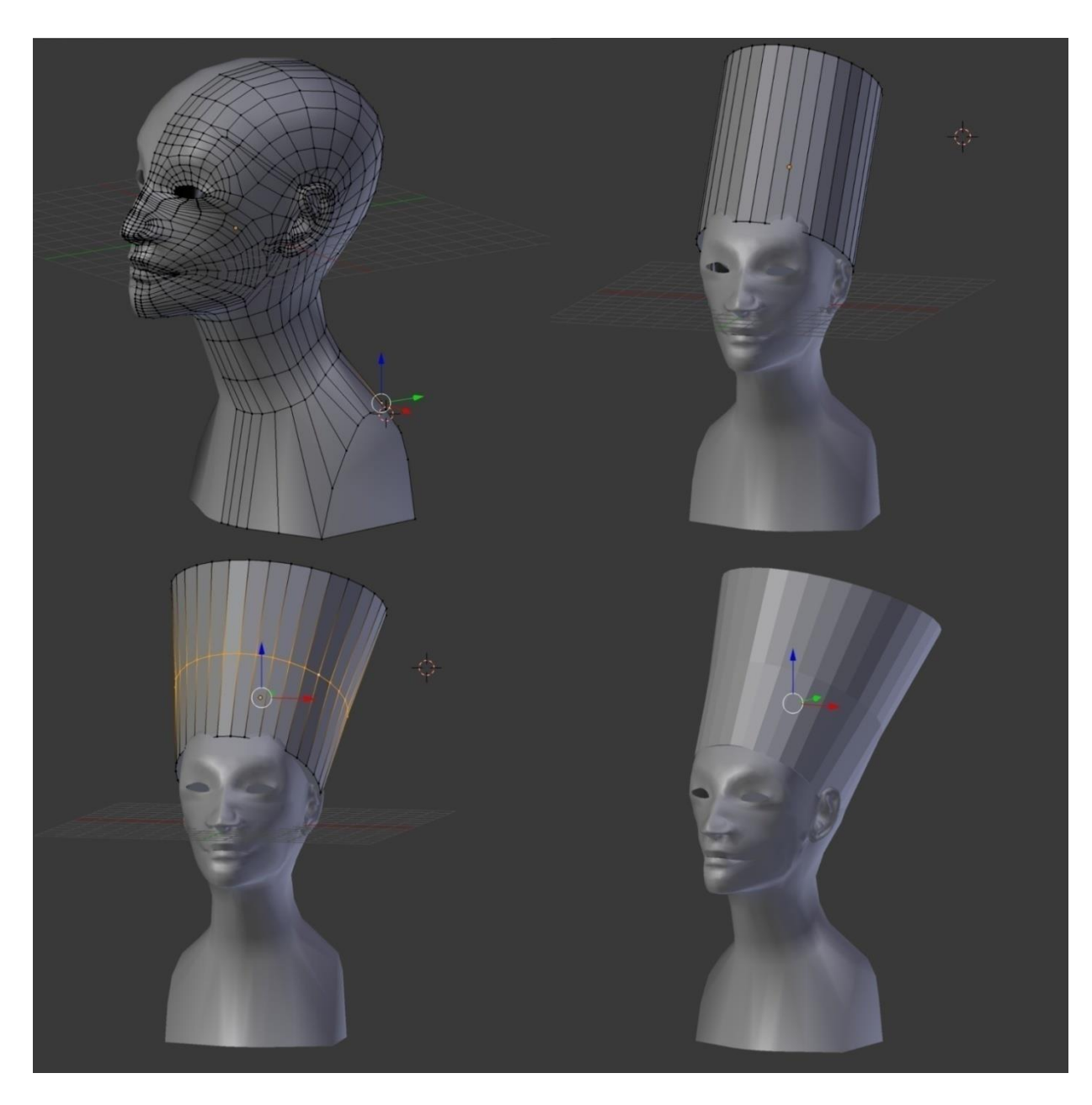

**Slika 4.6.** *Dodavanje ramena i krune*

Nakon završetka grubih kontura skulpture počinje izrada naušnice. Postavlja se referentna slika za naušnicu te koriste jednostavni oblici ploče, prstena i kocke za izradu pojedinih dijelova naušnice. Ploči se dodaje Solidify modifikator koji omogućuje dodjeljivanje željene debljine te Subdivision Surface modifikator s tri podjele kako bi postala okruglog oblika. Jednostavnom manipulacijom bridova kocke i prstena dobiju se ostali potrebni oblici za finalizaciju naušnice. Postupak izrade naušnice vidljiv je na slici 4.7.

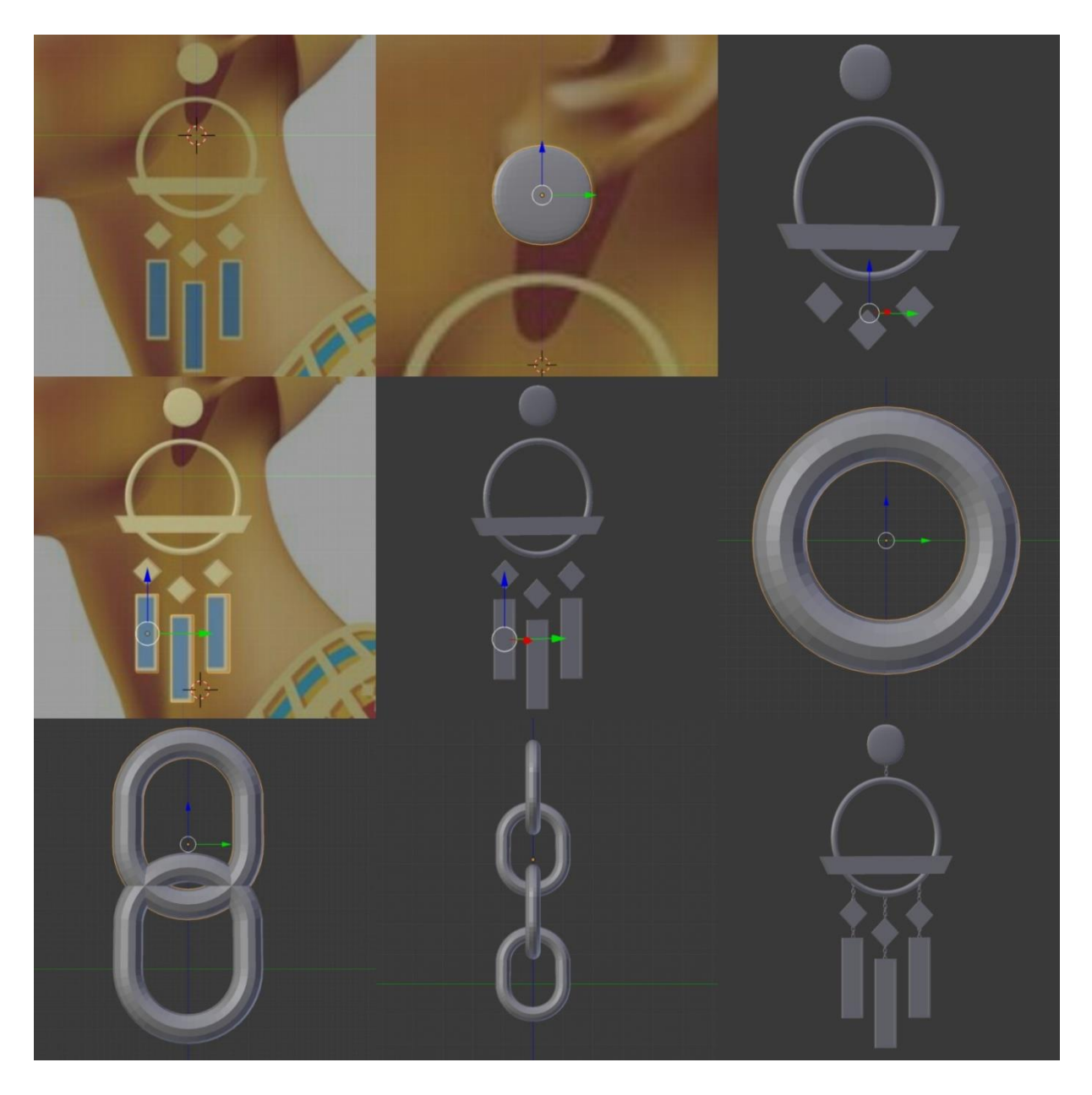

**Slika 4.7.** *Izrada naušnice*

Poslije naušnice napravljena je zmija, odnosno kobra, koja je kasnije dodana na krunu. Koristila se ploča sa Solidify i Subdivision Surface modifikatorima koja je prilagođena referentnoj slici kobre. Iz Edit Mode-a se prelazi u Sculpt Mode te pali dinamička topologija. Prilikom oblikovanja neki potezi koriste *Line* i *Curve Stroke Method* za dobivanje ravnih, odnosno zakrivljenih linija. Oblikovanje kobre je vidljivo na slici 4.8.

![](_page_39_Picture_0.jpeg)

**Slika 4.8.** *Oblikovanje kobre*

Po završetku izrade kobre dodaje se oblik kugle, koji se blago modificira, te on preuzima funkciju oka. Potvrđuje se zrcaljenje Mirror modifikatora, kruna se pripaja glavi te počinje oblikovanje u Sculpt Mode-u uz upaljenu dinamičku topologiju. Prvo su zaglađeni rubovi krune. Zatim se korištenjem krivulja dobivaju fini detalji na kruni. Postupno se zaglađuje cijela skulptura te različitim četkicama rade željeni detalji na pojedinim mjestima. Po završetku se dodaju naušnice i kobra. Postupak finalizacije skulpture vidljiv je na slici 4.9., a sama finalizirana skulptura na slici 4.10.

![](_page_40_Picture_1.jpeg)

**Slika 4.9.** *Postupak finalizacije skulpture*

![](_page_41_Picture_0.jpeg)

**Slika 4.10.** *Finalizirana skulptura*

Ovakva skulptura estetski zadovoljava željeni cilj, ali da bi se lakše mogla dodatno oblikovati i koristiti, potrebno je pojednostaviti topologiju (engl. retopology) skulpture. Dodaje se novi oblik ploče, u 3D Header-u podešava prianjanje za površinu skulpture, pali Mirror modifikator sa zrcaljenjem po X-osi, te mijenja boja ploče kako bi se razlikovala od boje skulpture. Sada se druge ploče "istiskuju" iz početne te polako popločava cijela površina skulpture. Prilikom procesa pojednostavljenja topologije uveliko pomaže dodatak Bsurfaces koji omogućuje popunjavanje površine pločicama između prethodno povučenih poteza olovkom (engl. grease pencil). Čitav opisani postupak može se vidjeti na slici 4.11.

![](_page_42_Picture_1.jpeg)

**4.11.** *Proces pojednostavljenja topologije*

Na novonastaloj skulpturi označuju se rezovi i skulptura se razmotava (engl. unwrapping) kako bi se na nju mogla dodati tekstura koja sadržava sve detalje s prvotne skulpture koji su izgubljeni pojednostavljenjem topologije. Odabrana je prvotna skulptura, a zatim pojednostavljena te je urađen proces prenošenja detalja prvotne skulpture na sliku koja predstavlja mapu normala. Mapa normala je takva slika koja se koristi kao tekstura, a čijim se primjenjivanjem stvara iluzija detalja. Nakon stvaranja mape normala, ista je prebačena u program Photoshop gdje su se

popravile vidljive nepravilnosti nastale u procesu prenošenja detalja na sliku. Stvaranje i primjena mape normala vidljivi su na slici 4.12.

![](_page_43_Picture_1.jpeg)

**4.12.** *Stvaranje i primjena mape normala*

Prije postavljanja skulpture za slikanje, napravljeni su još postolje, natpisna pločica i pozadina. Postolje je napravljeno korištenjem jednostavnog oblika kruga i "istiskivanjem" njegovih rubova. Po završetku rada neki su rubovi dodatno zaglađeni korištenjem Bevel modifikatora. Natpisna pločica i pozadina napravljeni su korištenjem istih tehnika kao i za postolje, a početni oblik im je bio oblik ploče. Za zadebljanje natpisne ploče korišten je Solidify modifikator. Zatim

je dodan željeni tekst i podebljan Solidify modifikatorom. On se zatim urezuje u natpisnu pločicu korištenjem Bevel modifikatora. Izrada postolja i natpisne pločice prikazana je na slici 4.14.

![](_page_44_Figure_1.jpeg)

**4.13.** *Izrada stalka i natpisne pločice*

Za izradu materijala Blender nudi opciju korištenja čvorova (engl. nodes). Provlačenjem materijala kroz čvorove, od kojih svaki ima određenu funkciju, mogu se dobiti različiti tipovi materijala. Putovi kroz čvorove i rezultati za skulpturu, natpisnu pločicu i postolje vidljivi su na slikama 4.14., 4.15. i 4.16. Tu su također slike za teksturiranje i normalne karte korištene u čvorovima.

![](_page_45_Picture_0.jpeg)

**4.14.** *Čvorovi za materijal skulpture*

![](_page_46_Picture_0.jpeg)

**4.15***. Korištena slika i čvorovi za materijal natpisne pločice*

![](_page_47_Picture_0.jpeg)

**4.16.** *Korištena slika, mapa normala i čvorovi za materijal postolja*

Nakon dodjele materijala svi elementi se postavljaju na scenu. Stavljaju se tri svjetla različite jakosti koja naglašavaju konture skulpture. Izgled scene prikazan je na slici 4.17.

![](_page_48_Picture_1.jpeg)

![](_page_48_Figure_2.jpeg)

Dodaje se kamera i podešavaju opcije vizualizacije (engl. rendering). Krajnji rezultati prikazani su na slikama 4.18. i 4.19.

![](_page_49_Picture_0.jpeg)

**4.18.** *Prednji prikaz skulpture nakon procesa vizualizacije*

![](_page_49_Picture_2.jpeg)

**4.19.** *Dodatni prikaz skulpture nakon procesa vizualizacije*

Radi boljeg prikaza detalja same skulpture, gore navedene slike su dodatno iskružene i prikazane na slikama 4.20. i 4.21.

![](_page_50_Picture_0.jpeg)

**4.20.** *Prednji prikaz skulpture*

![](_page_51_Picture_0.jpeg)

**4.21.** *Dodatni prikaz skulpture*

## <span id="page-52-0"></span>**5. ZAKLJUČAK**

Blender je besplatan programski paket otvorenog koda za rad s računalnom grafikom. Kao takav nudi brojne mogućnosti digitalnog oblikovanja. Cilj rada bio je detaljno opisati najosnovnije mogućnosti i opcije te primijeniti stečena znanja o radu programa na praktičnom primjeru kroz izradu skulpture. Uz pomoć referentnih materijala bile su oblikovane konture skulpture koje su zatim u Sculpt Mode-u detaljno oblikovane. Po završetku oblikovanja topologija skulpture se "pojednostavila" radi lakšeg korištenja, dodani su materijali i napravila scena za konačni prikaz.

### <span id="page-53-0"></span>**LITERATURA**

- [1] Blender [online], dostupno na: <https://www.blender.org/about> [23.6.2019.]
- [2] Blender [online], dostupno na: <https://www.blender.org/foundation/history> [23.6.2019.]
- [3] Blender 2.79 manual [online], dostupno na <https://docs.blender.org/manual/en/dev> [23.6.2019]
- [4] Blender [online], dostupno na: <https://www.blender.org/download/requirements> [23.6.2019.]

# <span id="page-54-0"></span>**SAŽETAK**

U završnom radu " Digitalno oblikovanje u Blenderu" opisan je programski paket Blender te je rečeno nešto o njegovoj povijesti. Prikazane su i opisane glavne mogućnosti digitalnog oblikovanja u programskom paketu, točnije u Sculpt Mode-u. Na kraju je iznesen postupak izrade skulpture kako bi se te mogućnosti prikazale na primjeru.

Ključne riječi: Blender, digitalno oblikovanje, Sculpt Mode, skulptura

### <span id="page-55-0"></span>**ABSTRACT**

In the bachelor thesis ,, Digitalno oblikovanje u Blenderu", software package Blender is described and something is told about its past. The main features of sculpting are shown and described in the software package, rather in Sculpt Mode. Finally, a process of sculpture making is presented to show those features in the example.

Keywords: Blender, sculpting, Sculpt Mode, sculpture

# <span id="page-56-0"></span>**ŽIVOTOPIS**

Andrija Kristić rođen je 28.4.1996. godine u Novoj Biloj. Završio je Osnovnu školu Kiseljak u Kiseljaku 2011. i iste godine upisuje Franjevačku klasičnu gimnaziju u Visokom. Srednju školu završava 2015. godine i upisuje se na sveučilišni preddiplomski studij elektrotehnike na Fakultetu elektrotehnike, računarstva i informacijskih tehnologija u Osijeku.

Andrija Kristić

\_\_\_\_\_\_\_\_\_\_\_\_\_\_\_\_\_\_\_\_\_\_\_

### <span id="page-57-0"></span>**PRILOZI**

U prilogu završnog rada na pripadajućem prijenosnom optičkom mediju nalaze se elektronička verzija rada u .docx i .pdf formatu, skulptura u .blend formatu te svi ostali materijali korišteni u izradi završnog rada.